## **OptiPlex Small Form Factor 7010**

Owner's Manual

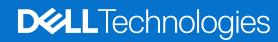

#### Notes, cautions, and warnings

(i) NOTE: A NOTE indicates important information that helps you make better use of your product.

CAUTION: A CAUTION indicates either potential damage to hardware or loss of data and tells you how to avoid the problem.

WARNING: A WARNING indicates a potential for property damage, personal injury, or death.

© 2023-2024 Dell Inc. or its subsidiaries. All rights reserved. Dell Technologies, Dell, and other trademarks are trademarks of Dell Inc. or its subsidiaries. Other trademarks may be trademarks of their respective owners.

## **Contents**

| Chapter 1: Views of OptiPlex Small Form Factor 7010          | 7  |
|--------------------------------------------------------------|----|
| Display                                                      | 7  |
| Back                                                         | 8  |
| Chapter 2: Set up your computer                              | 9  |
| onaptor 2. Got up your compater                              | 3  |
| Chapter 3: Specifications of OptiPlex Small Form Factor 7010 |    |
| Dimensions and weight                                        |    |
| Processor                                                    |    |
| Chipset                                                      |    |
| Operating system                                             |    |
| Memory                                                       |    |
| Memory matrix                                                |    |
| External ports                                               |    |
| Internal slots                                               |    |
| Ethernet                                                     |    |
| Wireless module                                              |    |
| Audio                                                        |    |
| Storage                                                      |    |
| Power ratings                                                |    |
| Power supply connector                                       |    |
| GPU—Integrated                                               |    |
| Video port resolution (GPU—Integrated)                       |    |
| External display support (GPU—Integrated)                    |    |
| GPU—Discrete                                                 |    |
| External display support (GPU—Discrete)                      |    |
| Hardware security                                            | 22 |
| Environmental                                                | 22 |
| Regulatory compliance                                        | 23 |
| Operating and storage environment                            | 23 |
| Chapter 4: Working inside your computer                      | 24 |
| Safety instructions                                          | 24 |
| Before working inside your computer                          | 24 |
| Safety precautions                                           | 25 |
| Electrostatic discharge—ESD protection                       | 25 |
| ESD Field Service kit                                        | 26 |
| Transporting sensitive components                            | 27 |
| After working inside your computer                           | 27 |
| BitLocker                                                    | 27 |
| Recommended tools                                            | 27 |
| Screw list                                                   | 28 |
| Major components of OptiPlex Small Form Factor 7010          | 29 |

| Chapter 5: Removing and installing side cover                        | 32 |
|----------------------------------------------------------------------|----|
| Removing the side cover                                              |    |
| Installing the side cover                                            |    |
|                                                                      |    |
| Chapter 6: Removing and installing coin-cell battery                 |    |
| Removing the coin-cell battery                                       |    |
| Installing the coin-cell battery                                     | 34 |
| Chapter 7: Removing and installing Customer Replaceable Units (CRUs) | 36 |
| Front bezel                                                          | 36 |
| Removing the front bezel                                             | 36 |
| Installing the front bezel                                           | 37 |
| Hard drive                                                           | 38 |
| 2.5-inch hard drive                                                  | 38 |
| 3.5-inch hard drive                                                  | 42 |
| Disk-drive cage                                                      | 46 |
| Removing the disk-drive cage                                         | 46 |
| Installing the disk-drive cage                                       |    |
| Optical drive                                                        |    |
| Removing the optical drive                                           |    |
| Installing the optical drive                                         |    |
| Memory                                                               |    |
| Removing the memory                                                  |    |
| Installing the memory                                                |    |
| Solid-state drives                                                   |    |
| Solid-state drive (half-length)                                      |    |
| Solid-state drive (full-length)                                      |    |
| Dell Ultra Speed Drive Gen3 card                                     |    |
| Wireless card                                                        |    |
| Removing the wireless card                                           |    |
| Installing the wireless card                                         |    |
| Expansion card                                                       | 66 |
| Removing the graphics card                                           |    |
| Installing the graphics card                                         |    |
| Internal speaker                                                     |    |
| Removing the speaker                                                 |    |
| Installing the speaker                                               |    |
| Installing the speaker                                               | 09 |
| Chapter 8: Removing and installing Field Replaceable Units (FRUs)    |    |
| Power button                                                         | 71 |
| Removing the power button                                            | 71 |
| Installing the power button                                          | 72 |
| Intrusion switch                                                     | 73 |
| Removing the intrusion switch                                        | 73 |
| Installing the Intrusion switch                                      | 74 |
| Power-supply unit                                                    | 75 |
| Removing the power-supply unit                                       | 75 |
| Installing the power-supply unit                                     | 77 |

|                                                                                                    | 79                       |
|----------------------------------------------------------------------------------------------------|--------------------------|
| Removing the processor fan and heat-sink assembly                                                                                                    | 79                       |
| Installing the processor fan and heat-sink assembly                                                                                                    | 80                       |
| Processor                                                                                                    | 81                       |
| Removing the processor fan and heat-sink assembly                                                                                                    | 81                       |
| Installing the processor                                                                                                    | 82                       |
| Internal antenna kit                                                                                                    | 83                       |
| Removing the internal antenna kit                                                                                                    | 83                       |
| Installing the internal antenna kit                                                                                                    | 85                       |
| SMA antenna kit                                                                                                    | 87                       |
| Removing the external SMA antenna kit                                                                                                    | 87                       |
| Installing the SMA antenna kit                                                                                                    | 88                       |
| Optional Input/Output modules                                                                                                    | 90                       |
| Serial module                                                                                                    | 90                       |
| VGA module                                                                                                    | 91                       |
| DP module                                                                                                    | 93                       |
| HDMI module                                                                                                    |                          |
| System board                                                                                                    |                          |
| Removing the system board                                                                                                    |                          |
| Installing the system board                                                                                                    |                          |
| No control Oc Conference                                                                                                    | 40.4                     |
| Chapter 9: Software                                                                                                    |                          |
| Operating system  Drivers and downloads                                                                                                    |                          |
| Chapter 10: BIOS Setup                                                                                                    |                          |
| Chapter 10: BIOS Setup  Entering BIOS setup program                                                                                                    | <b>105</b>               |
| Chapter 10: BIOS Setup                                                                                                    | <b>105</b>               |
| Chapter 10: BIOS Setup  Entering BIOS setup program                                                                                                    | <b>105</b><br>105<br>105 |
| Chapter 10: BIOS Setup<br>Entering BIOS setup program<br>Navigation keys                                                                                                    | <b>105</b><br>105<br>105 |
| Chapter 10: BIOS Setup  Entering BIOS setup program  Navigation keys  F12 One Time Boot menu                                                                                                    |                          |
| Ehapter 10: BIOS Setup  Entering BIOS setup program  Navigation keys  F12 One Time Boot menu  System setup options                                                                                                    |                          |
| Entering BIOS Setup  Entering BIOS setup program  Navigation keys  F12 One Time Boot menu  System setup options  Updating the BIOS                                                                                                    |                          |
| Entering BIOS Setup.  Entering BIOS setup program  Navigation keys  F12 One Time Boot menu  System setup options  Updating the BIOS  Updating the BIOS in Windows                                                                                                    |                          |
| Entering BIOS setup  Entering BIOS setup program  Navigation keys  F12 One Time Boot menu  System setup options  Updating the BIOS  Updating the BIOS in Windows  Updating the BIOS in Linux and Ubuntu                                                                                                    |                          |
| Entering BIOS setup  Entering BIOS setup program  Navigation keys  F12 One Time Boot menu  System setup options  Updating the BIOS  Updating the BIOS in Windows  Updating the BIOS in Linux and Ubuntu  Updating the BIOS using the USB drive in Windows                                                                                                    |                          |
| Entering BIOS setup  Entering BIOS setup program                                                                                                    |                          |
| Entering BIOS setup program                                                                                                    |                          |
| Entering BIOS setup program  Navigation keys F12 One Time Boot menu  System setup options  Updating the BIOS  Updating the BIOS in Windows  Updating the BIOS in Linux and Ubuntu  Updating the BIOS using the USB drive in Windows  Updating the BIOS from the F12 One-Time boot menu  System and setup password  Assigning a System Setup password                                                                                                    |                          |
| Entering BIOS setup program                                                                                                    |                          |
| Entering BIOS setup program                                                                                                    |                          |
| Entering BIOS setup program  Navigation keys  F12 One Time Boot menu  System setup options  Updating the BIOS  Updating the BIOS in Windows  Updating the BIOS in Linux and Ubuntu  Updating the BIOS using the USB drive in Windows  Updating the BIOS from the F12 One-Time boot menu  System and setup password  Assigning a System Setup password  Deleting or changing an existing system setup password  Clearing BIOS (System Setup) and System passwords  Chapter 11: Troubleshooting  Dell SupportAssist Pre-boot System Performance Check diagnostics                                                                                                    |                          |
| Entering BIOS setup program  Navigation keys F12 One Time Boot menu  System setup options  Updating the BIOS  Updating the BIOS in Windows  Updating the BIOS in Linux and Ubuntu  Updating the BIOS using the USB drive in Windows  Updating the BIOS from the F12 One-Time boot menu  System and setup password  Assigning a System Setup password  Deleting or changing an existing system setup password  Clearing BIOS (System Setup) and System passwords  Chapter 11: Troubleshooting  Dell SupportAssist Pre-boot System Performance Check diagnostics  Running the SupportAssist Pre-Boot System Performance Check                                                                                                    |                          |
| Entering BIOS setup program  Navigation keys F12 One Time Boot menu  System setup options  Updating the BIOS  Updating the BIOS in Windows  Updating the BIOS in Linux and Ubuntu  Updating the BIOS using the USB drive in Windows  Updating the BIOS from the F12 One-Time boot menu  System and setup password  Assigning a System Setup password  Deleting or changing an existing system setup password  Clearing BIOS (System Setup) and System passwords  Chapter 11: Troubleshooting  Dell SupportAssist Pre-boot System Performance Check diagnostics  Running the SupportAssist Pre-Boot System Performance Check  Power-Supply Unit Built-in Self-Test                                                                                                    |                          |
| Entering BIOS setup program                                                                                                    |                          |
| Entering BIOS setup program                                                                                                    |                          |
| Entering BIOS setup  Entering BIOS setup program  Navigation keys F12 One Time Boot menu  System setup options  Updating the BIOS  Updating the BIOS in Windows  Updating the BIOS in Linux and Ubuntu  Updating the BIOS wing the USB drive in Windows  Updating the BIOS from the F12 One-Time boot menu  System and setup password  Assigning a System Setup password  Deleting or changing an existing system setup password  Clearing BIOS (System Setup) and System passwords  Chapter 11: Troubleshooting  Dell SupportAssist Pre-boot System Performance Check diagnostics  Running the SupportAssist Pre-Boot System Performance Check  Power-Supply Unit Built-in Self-Test  System-diagnostic lights  Recovering the operating system  Real Time Clock—RTC reset |                          |
| Entering BIOS setup program                                                                                                    |                          |

| Chapter 12: G | etting help and contacting | Dell12 | 20 |
|---------------|----------------------------|--------|----|
|---------------|----------------------------|--------|----|

## Views of OptiPlex Small Form Factor 7010

## **Display**

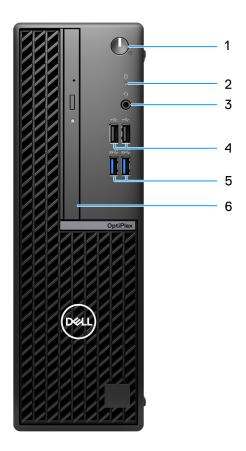

- 1. Power button with diagnostic LED
- 2. Hard-drive activity light
- 3. Universal audio jack port
- 4. Two USB 2.0 ports
- 5. Two USB 3.2 Gen 1 ports
- 6. Slim optical drive (optional)

### **Back**

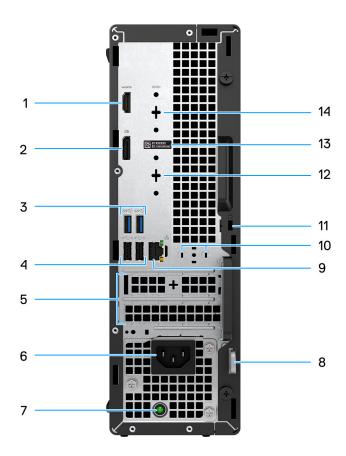

- 1. One HDMI 1.4b port
  - (i) NOTE: Maximum resolution up to 1920 x 1200 @ 60Hz.
- 2. One DisplayPort 1.4a port (HBR2)
  - i) NOTE: Maximum resolution up to 4096 x 2304 @60Hz.
- 3. Two USB 3.2 Gen 1 ports
- 4. Two USB 2.0 ports with Smart Power On
- 5. Two expansion card slots
- 6. Power cable connector
- 7. Power-supply diagnostics light
- 8. Padlock ring
- 9. RJ45 Ethernet port 10/100/1000 Mbps
- 10. External antenna connector (optional)
- 11. One Security-cable slot (for Kensington locks)
- 12. One video port (HDMI 2.1/DisplayPort 1.4a (HBR3)/VGA) (optional)
  - NOTE: Maximum resolution
    - **HDMI 2.1**: up to 4096 x 2160 @60Hz
    - **DisplayPort 1.4a (HBR3)**: up to 5120 x 3200 @60Hz
    - **VGA**: up to 1920 x 1200 @60Hz
- 13. Service Tag label
- 14. One Serial port (optional)

## Set up your computer

#### Steps

1. Connect the keyboard and mouse.

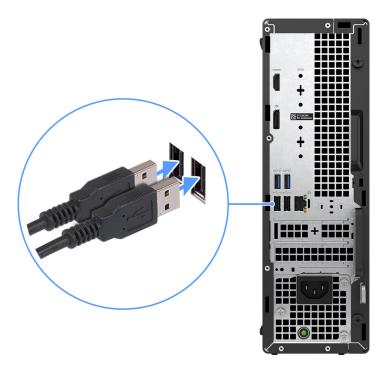

2. Connect to your network using a cable, or connect to a wireless network.

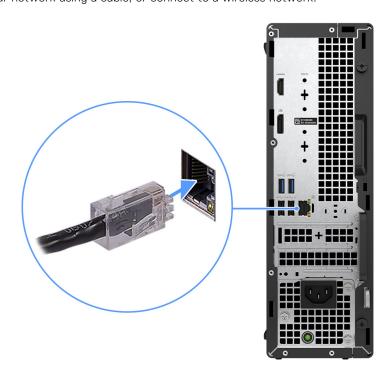

### **3.** Connect the display.

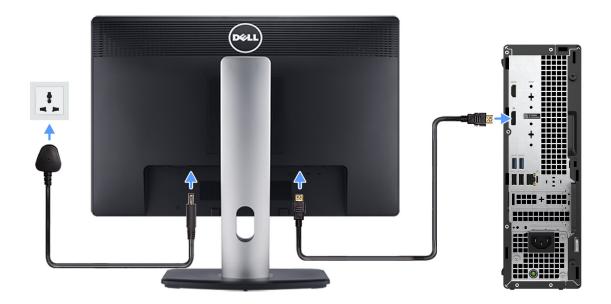

#### **4.** Connect the power cable.

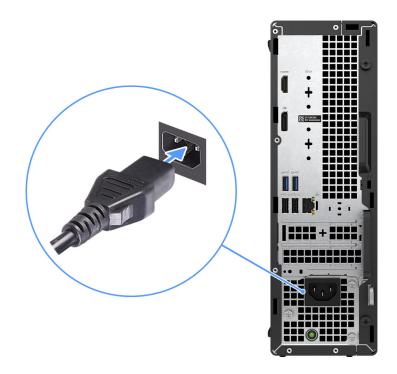

**5.** Press the power button.

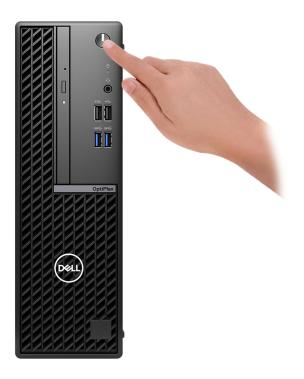

6. Finish operating system setup.

#### For Ubuntu:

Follow the on-screen instructions to complete the setup. For more information about installing and configuring Ubuntu, search in the Knowledge Base Resource at Dell Support Site.

#### For Windows:

Follow the on-screen instructions to complete the setup. When setting up, Dell recommends that you:

- Connect to a network for Windows updates.
  - NOTE: If connecting to a secured wireless network, enter the password for the wireless network access when prompted.
- If connected to the Internet, sign-in with or create a Microsoft account. If not connected to the Internet, create an offline account.
- On the **Support and Protection** screen, enter your contact details.
- 7. Locate and use Dell apps from the Windows Start menu—Recommended.

Table 1. Locate Dell apps

| Resources | Description                                                                                                    |
|-----------|----------------------------------------------------------------------------------------------------|
|           | SupportAssist                                                                                                    |
|           | SupportAssist proactively and predictively identifies hardware and software issues on your computer and automates the engagement process with Dell Technical support. It addresses performance and stabilization issues, prevents security threats, monitors, and detects hardware failures. For more information, see SupportAssist for Home PCs User's Guide at Serviceability Tools at the Dell Support Site. Click SupportAssist and then, click SupportAssist for Home PCs.  [] NOTE: In SupportAssist, click the warranty expiry date to renew or upgrade your warranty. |
| <b>L</b>  | Dell Update  Updates your computer with critical fixes and latest device drivers as they become available. For more information about using Dell Update, search in the Knowledge Base Resource at Dell Support Site.                                                                                                    |

Table 1. Locate Dell apps (continued)

| Resources | Description                                                                                                    |
|-----------|----------------------------------------------------------------------------------------------------|
|           | Dell Digital Delivery                                                                                                    |
|           | Download software applications, which are purchased but not preinstalled on your computer. For more information about using Dell Digital Delivery, search in the Knowledge Base Resource at Dell Support Site. |

# Specifications of OptiPlex Small Form Factor 7010

## **Dimensions and weight**

The following table lists the height, width, depth, and weight of your OptiPlex Small Form Factor 7010.

Table 2. Dimensions and weight

| Description                                                                                                    | Values                                                                                             |
|----------------------------------------------------------------------------------------------------|----------------------------------------------------------------------------------------------------|
| Height                                                                                                    | 290.00 mm (11.42 in.)                                                                              |
| Width                                                                                                    | 92.60 mm (3.65 in.)                                                                                |
| Depth                                                                                                    | 292.80 mm (11.53 in.)                                                                              |
| Weight  i NOTE: The weight of your computer depends on the configuration ordered and manufacturing variability. | <ul><li>Weight (minimum): 3.68 kg (8.10 lb)</li><li>Weight (maximum): 4.87 kg (10.72 lb)</li></ul> |

### **Processor**

The following table lists the details of the processors that are supported by your OptiPlex Small Form Factor 7010.

Table 3. Processor

| Description                                                                            | Option one                                               | Option two                                               | Option three                                             | Option four                                              | Option five               | Option six                | Option seven                                             | Option<br>eight                                          |
|----------------------------------------------------------------------------------------|----------------------------------------------------------|----------------------------------------------------------|----------------------------------------------------------|----------------------------------------------------------|---------------------------|---------------------------|----------------------------------------------------------|----------------------------------------------------------|
| Processor<br>type                                                                      | 13 <sup>th</sup><br>Generation<br>Intel Core<br>i3-13100 | 13 <sup>th</sup><br>Generation<br>Intel Core<br>i5-13400 | 13 <sup>th</sup><br>Generation<br>Intel Core<br>i5-13500 | 13 <sup>th</sup><br>Generation<br>Intel Core<br>i5-13600 | Intel<br>Celeron<br>G6900 | Intel<br>Pentium<br>G7400 | 12 <sup>th</sup><br>Generation<br>Intel Core<br>i3-12100 | 12 <sup>th</sup><br>Generation<br>Intel Core<br>i5-12500 |
| Processor<br>wattage                                                                   | 60 W                                                     | 65 W                                                     | 65 W                                                     | 65 W                                                     | 46 W                      | 46 W                      | 60 W                                                     | 65 W                                                     |
| Processor<br>total core<br>count                                                       | 4                                                        | 10                                                       | 14                                                       | 14                                                       | 2                         | 2                         | 4                                                        | 6                                                        |
| Performance<br>-cores                                                                  | 4                                                        | 6                                                        | 6                                                        | 6                                                        | 2                         | 2                         | 4                                                        | 6                                                        |
| Efficient-<br>cores                                                                    | 0                                                        | 4                                                        | 8                                                        | 8                                                        | 0                         | 0                         | 0                                                        | 0                                                        |
| Processor<br>total thread<br>counts                                                    | 8                                                        | 16                                                       | 20                                                       | 20                                                       | 2                         | 4                         | 8                                                        | 12                                                       |
| i NOTE: Intel® Hyper- Threadin g Technolo gy is only available on Perform ance- cores. |                                                          |                                                          |                                                          |                                                          |                           |                           |                                                          |                                                          |
| Processor<br>speed                                                                     | 3.40 GHz to<br>4.50 GHz                                  | 2.50 GHz to<br>4.60 GHz                                  | 2.50 GHz to<br>4.80 GHz                                  | 2.70 GHz to<br>5.00 GHz<br>turbo                         | Up to 3.40<br>GHz         | Up to 3.70<br>GHz         | up to 4.30<br>GHz                                        | up to 4.60<br>GHz                                        |
| Performance-                                                                           | cores frequenc                                           | у                                                        |                                                          |                                                          |                           |                           |                                                          |                                                          |
| Processor<br>base<br>frequency                                                         | 3.40 GHz                                                 | 2.50 GHz                                                 | 2.50 GHz                                                 | 2.70 GHz                                                 | 3.40 GHz                  | 3.70 GHZ                  | 3.30 GHz                                                 | 3.00 GHz                                                 |
| Maximum<br>turbo<br>frequency                                                          | 4.50 GHz                                                 | 4.60 GHz                                                 | 4.80 GHz                                                 | 5.00 GHz                                                 | N/A                       | N/A                       | 4.30 GHz                                                 | 4.60 GHz                                                 |
| Efficient-core                                                                         | s frequency                                              |                                                          |                                                          |                                                          |                           |                           |                                                          |                                                          |
| Processor<br>base<br>frequency                                                         | N/A                                                      | 1.8 GHz                                                  | 1.8 GHz                                                  | 2.00 GHz                                                 | N/A                       | N/A                       | N/A                                                      | N/A                                                      |
| Maximum<br>turbo<br>frequency                                                          | N/A                                                      | 3.30 GHz                                                 | 3.50 GHz                                                 | 3.70 GHz                                                 | N/A                       | N/A                       | N/A                                                      | N/A                                                      |
| Processor cache                                                                        | 12 MB                                                    | 20 MB                                                    | 24 MB                                                    | 24 MB                                                    | 4 MB                      | 6 MB                      | 12 MB                                                    | 18 MB                                                    |

Table 3. Processor (continued)

| Description            | Option one                | Option two                | Option three              | Option four               | Option five                  | Option six                   | Option seven                 | Option<br>eight              |
|------------------------|---------------------------|---------------------------|---------------------------|---------------------------|------------------------------|------------------------------|------------------------------|------------------------------|
| Integrated<br>graphics | Intel UHD<br>Graphics 730 | Intel UHD<br>Graphics 730 | Intel UHD<br>Graphics 770 | Intel UHD<br>Graphics 770 | Intel UHD<br>Graphics<br>710 | Intel UHD<br>Graphics<br>710 | Intel UHD<br>Graphics<br>730 | Intel UHD<br>Graphics<br>770 |

## Chipset

The following table lists the details of the chipset that is supported for your OptiPlex Small Form Factor 7010.

#### Table 4. Chipset

| Description    | Values                                 |
|----------------|----------------------------------------|
| Chipset        | Intel Q670                             |
| Processor      | Intel Core i3/i5/Intel Celeron/Pentium |
| DRAM bus width | 64-bit/128-bit                         |
| Flash EPROM    | 32 MB RPMC+16 MB nRPMC                 |
| PCle bus       | Up to Gen3                             |

## **Operating system**

Your OptiPlex Small Form Factor 7010 supports the following operating systems:

- Windows 11 Home
- Windows 11 Pro
- Windows 11 Pro Downgrade (Windows 10 image)
- Windows 11 Pro National Education
- Windows 10 CMIT Government Edition (China only)
- Ubuntu Linux 22.04 LTS

## **Memory**

The following table lists the memory specifications of your OptiPlex Small Form Factor 7010.

#### Table 5. Memory specifications

| Description                  | Values                   |
|------------------------------|--------------------------|
| Memory slots                 | Two-UDIMM slots          |
| Memory type                  | DDR4                     |
| Memory speed                 | Up to 3200 MT/s          |
| Maximum memory configuration | 64 GB                    |
| Minimum memory configuration | 4 GB                     |
| Memory size per slot         | 4 GB, 8 GB, 16 GB, 32 GB |

Table 5. Memory specifications (continued)

| Description                     | Values                                                                                                    |  |  |
|---------------------------------|----------------------------------------------------------------------------------------------------|--|--|
| Memory configurations supported | <ul> <li>4 GB, 1 x 4 GB, DDR4, 3200 MT/s, single-channel</li> <li>8 GB, 1 x 8 GB, DDR4, 3200 MT/s, single-channel</li> <li>8 GB, 2 x 4 GB, DDR4, 3200 MT/s, dual-channel</li> <li>16 GB, 1 x 16 GB, DDR4, 3200 MT/s, single-channel</li> <li>16 GB, 2 x 8 GB, DDR4, 3200 MT/s, dual-channel</li> <li>32 GB, 1 x 32 GB, DDR4, 3200 MT/s, dual-channel</li> <li>32 GB, 2 x 16 GB, DDR4, 3200 MT/s, dual-channel</li> </ul> |  |  |
|                                 | <u> </u>                                                                                                    |  |  |

### **Memory matrix**

The following table lists the memory configurations supported on your OptiPlex Small Form Factor 7010.

Table 6. Memory matrix

| Configuration | iguration Slot |       |
|---------------|----------------|-------|
|               | DIMM1          | DIMM2 |
| 4 GB DDR4     | 4 GB           | NA    |
| 8 GB DDR4     | 8 GB           | NA    |
| 8 GB DDR4     | 4 GB           | 4 GB  |
| 16 GB DDR4    | 16 GB          | NA    |
| 16 GB DDR4    | 8 GB           | 8 GB  |
| 32 GB DDR4    | 32 GB          | NA    |
| 32 GB DDR4    | 16 GB          | 16 GB |
| 64 GB DDR4    | 32 GB          | 32 GB |

## **External ports**

The following table lists the external ports of your OptiPlex Small Form Factor 7010.

Table 7. External ports

| Description  | Values                                                                                                    |
|--------------|----------------------------------------------------------------------------------------------------|
| Network port | One RJ-45 Ethernet port 10/100/1000 Mbps                                                                                                    |
| USB ports    | <ul> <li>Two USB 3.2 Gen 1 (5 Gbps) ports (Front)</li> <li>Two USB 2.0 (480 Mbps) ports (Front)</li> <li>Two USB 3.2 Gen 1 (5 Gbps) ports (Rear)</li> <li>Two USB 2.0 (480 Mbps) ports with Smart Power On (Rear)</li> </ul> |
| Audio port   | One Universal audio jack (Front)                                                                                                    |
| Video port   | One optional video port (HDMI 2.1/Displayport 1.4a (HBR3)/VGA)  (i) NOTE: The maximum resolution supported by HDMI 2.1 is up to 4096 x 2160 @60Hz.                                                                           |

Table 7. External ports (continued)

| Description         | Values                                                                                                    |  |
|---------------------|----------------------------------------------------------------------------------------------------|--|
|                     | <ul> <li>(i) NOTE: The maximum resolution supported by DisplayPort 1.4a (HBR3) is up to 5120 x 3200 @60Hz.</li> <li>(i) NOTE: The maximum resolution supported by VGA is up to 1920 x 1200 @60Hz.</li> <li>• One DisplayPort 1.4a port (HBR2)</li> <li>• One HDMI 1.4b port (Rear)</li> <li>(i) NOTE: The maximum resolution supported by HDMI 1.4b port is 1920 x 1200 @ 60 Hz.</li> </ul> |  |
| Media-card reader   | Not supported                                                                                                    |  |
| Power-adapter port  | Not supported                                                                                                    |  |
| Security-cable slot | Security-cable slot (for Kensington locks)     One Padlock ring                                                                                                    |  |

### **Internal slots**

The following table lists the internal slots of your OptiPlex Small Form Factor 7010.

Table 8. Internal slots

| Description | Values                                                                                                    |
|-------------|----------------------------------------------------------------------------------------------------|
| Expansion   | <ul><li>One Half-height Gen3 PCle x16 slot</li><li>One Half-height Gen3 PCle x1 slot</li></ul>                                                                                                    |
| M.2         | <ul> <li>One M.2 2230 slot for WiFi and Bluetooth combo card</li> <li>One M.2 2230/2280 slot for solid state drive</li> <li>NOTE: To learn more about the features of different types of M.2 cards, search in the Knowledge Base</li> </ul> |
| SATA slots  | Resource at Dell Support Site.  Two SATA 3.0 slots for 2.5-inch/3.5-inch hard drive and slim optical drive                                                                                                    |

### **Ethernet**

The following table lists the wired Ethernet Local Area Network (LAN) specifications of your OptiPlex Small Form Factor 7010.

Table 9. Ethernet specifications

| Description   | Values           |  |
|---------------|------------------|--|
| Model number  | Intel WGI219LM   |  |
| Transfer rate | 10/100/1000 Mbps |  |

### Wireless module

The following table lists the Wireless Local Area Network (WLAN) module specifications of your OptiPlex Small Form Factor 7010.

Table 10. Wireless module specifications

| Description               | Option one                                                                                                    | Option two                                                                                                    | Option three                                                                                          |
|---------------------------|----------------------------------------------------------------------------------------------------|----------------------------------------------------------------------------------------------------|----------------------------------------------------------------------------------------------------|
| Model number              | Intel AX210                                                                                                    | Realtek RTL8852BE                                                                                                    | Realtek RTL8822CE                                                                                     |
| Transfer rate             | Up to 2400 Mbps                                                                                                    | Up to 1201 Mbps Up to 433 Mbps                                                                                                    |                                                                                                    |
| Frequency bands supported | 2.40 GHz/5 GHz/6 GHz                                                                                                    | 2.40 GHz/5 GHz 2.40 GHz/5 GHz                                                                                                    |                                                                                                    |
| Wireless standards        | <ul> <li>WiFi 802.11a/b/g</li> <li>Wi-Fi 4 (WiFi 802.11n)</li> <li>Wi-Fi 5 (WiFi 802.11ac)</li> <li>Wi-Fi 6E (WiFi 802.11ax)</li> </ul> | <ul> <li>WiFi 802.11a/b/g</li> <li>Wi-Fi 4 (WiFi 802.11n)</li> <li>Wi-Fi 5 (WiFi 802.11ac)</li> <li>Wi-Fi 6 (WiFi 802.11ax)</li> </ul> | <ul> <li>WiFi 802.11a/b/g</li> <li>Wi-Fi 4 (WiFi 802.11n)</li> <li>Wi-Fi 5 (WiFi 802.11ac)</li> </ul> |
| Encryption                | <ul><li>64-bit/128-bit WEP</li><li>AES-CCMP</li><li>TKIP</li></ul>                                                                      | 64-bit/128-bit WEP     AES-CCMP     TKIP                                                                                               | 64-bit/128-bit WEP     AES-CCMP     TKIP                                                              |
| Bluetooth wireless card   | Bluetooth wireless card                                                                                                    | Bluetooth wireless card                                                                                                    | Bluetooth wireless card                                                                               |
|                           | NOTE: The version of the Bluetooth wireless card may vary depending on the operation system that is installed on your computer.         |                                                                                                    | ry depending on the operating                                                                         |

### **Audio**

The following table lists the audio specifications of your OptiPlex Small Form Factor 7010.

Table 11. Audio specifications

| Description                |                        | Values                     |
|----------------------------|------------------------|----------------------------|
| Audio controller           |                        | Realtek ALC3246-CG         |
| Stereo conversion          |                        | Supported                  |
| Internal audio interface   | )                      | High definition audio      |
| External audio interfac    | е                      | Universal audio jack       |
| Number of speakers         |                        | One                        |
| Internal-speaker amplifier |                        | Codec built-in amp         |
| External volume controls   |                        | Not supported              |
| Speaker output:            |                        |                            |
|                            | Average speaker output | 2 W                        |
|                            | Peak speaker output    | 2.5 W                      |
| Subwoofer output           |                        | Not supported              |
| Microphone                 |                        | Internal Mic not available |

## **Storage**

This section lists the storage options on your OptiPlex Small Form Factor 7010.

#### Table 12. Storage matrix

| Storage                                                                                               | 2.5-inch<br>hard-disk<br>drive | 3.5-inch<br>hard-disk<br>drive | M.2<br>2230/2280<br>socket | M.2 via PCIe<br>card |
|----------------------------------------------------------------------------------------------------|--------------------------------|--------------------------------|----------------------------|----------------------|
| M.2 solid-state drive                                                                                 | No                             | No                             | Yes                        | No                   |
| M.2 solid-state drive + 2.5-inch hard-disk drive                                                      | Yes                            | No                             | Yes                        | No                   |
| M.2 solid-state drive + 3.5-inch hard-disk drive                                                      | No                             | Yes                            | Yes                        | No                   |
| M.2 solid-state drive + M.2 solid-state drive (via M.2 expansion card)                                | No                             | No                             | Yes                        | Yes                  |
| M.2 solid-state drive + 3.5-inch hard-disk drive + M.2 solid-<br>state drive (via M.2 expansion card) | No                             | Yes                            | Yes                        | Yes                  |
| M.2 solid-state drive + 2.5-inch hard-disk drive + M.2 solid-<br>state drive (via M.2 expansion card) | Yes                            | No                             | Yes                        | Yes                  |
| 2.5-inch hard-disk drive                                                                              | Yes                            | No                             | No                         | No                   |
| 3.5-inch hard-disk drive                                                                              | No                             | Yes                            | No                         | No                   |

#### Table 13. Storage specifications

| Storage type                                                   | Interface type           | Capacity   |
|----------------------------------------------------------------|--------------------------|------------|
| 2.5-inch hard-disk drive                                       | SATA 3.0                 | Up to 1 TB |
| 3.5-inch hard-disk drive                                       | SATA 3.0                 | Up to 2 TB |
| M.2 2230 solid-state drive, Class 35                           | PCle NVMe, up to 64 Gbps | Up to 1 TB |
| M.2 2280 solid-state drive, Class 40,<br>Self-Encrypting drive | PCle NVMe, up to 64 Gbps | Up to 1 TB |
| M.2 2230 solid-state drive, Class 25                           | PCle NVMe, up to 64 Gbps | Up to 1 TB |

## **Power ratings**

The following table lists the power rating specifications of OptiPlex Small Form Factor 7010.

#### Table 14. Power ratings

| Description                 | Option one                                                               | Option two                                                                 |
|-----------------------------|--------------------------------------------------------------------------|----------------------------------------------------------------------------|
| Туре                        | 180 W internal power supply unit (PSU),<br>85% Efficient, 80 Plus Bronze | 300 W internal power supply unit (PSU),<br>92% Efficient, 80 Plus Platinum |
| Input voltage               | 90 VAC - 264 VAC                                                         | 90 VAC - 264 VAC                                                           |
| Input frequency             | 47 Hz - 63 Hz                                                            | 47 Hz - 63 Hz                                                              |
| Input current (maximum)     | 3.0 A                                                                    | 4.2 A                                                                      |
| Output current (continuous) | <ul><li>12 VA / 15 A</li><li>12 VB / 14 A</li></ul>                      | <ul><li>12 VA / 18 A</li><li>12 VB / 18 A</li></ul>                        |

Table 14. Power ratings (continued)

| Description          |           | Option one                                            | Option two                                            |
|----------------------|-----------|-------------------------------------------------------|-------------------------------------------------------|
|                      |           | Standby mode:                                         | Standby mode:                                         |
|                      |           | <ul><li>12 VA / 1.5 A</li><li>12 VB / 3.3 A</li></ul> | <ul><li>12 VA / 1.5 A</li><li>12 VB / 3.3 A</li></ul> |
| Rated output voltage |           | 1. +12 VA<br>2. +12 VB                                | 1. +12 VA<br>2. +12 VB                                |
| Temperature range    |           |                                                       |                                                       |
|                      | Operating | 5°C to 45°C (41°F to 113°F)                           | 5°C to 45°C (41°F to 113°F)                           |
|                      | Storage   | -40°C to 70°C (-40°F to 158°F)                        | -40°C to 70°C (-40°F to 158°F)                        |

### Power supply connector

The following table lists the Power supply connector specifications of your OptiPlex Small Form Factor 7010.

Table 15. Power supply connector

| Power supply unit        | Connectors                                                                                        |
|--------------------------|---------------------------------------------------------------------------------------------------|
| 180 W (80 Plus Bronze)   | <ul><li>Two 4 pin connectors for processor</li><li>One 8 pin connector for system board</li></ul> |
| 300 W (80 Plus Platinum) | <ul><li>Two 4 pin connectors for processor</li><li>One 8 pin connector for system board</li></ul> |

## **GPU—Integrated**

The following table lists the specifications of the integrated Graphics Processing Unit (GPU) supported by your OptiPlex Small Form Factor 7010.

Table 16. GPU—Integrated

| Controller             | External display support                                                                                            | Memory size          | Processor                                                                                                    |
|------------------------|----------------------------------------------------------------------------------------------------|----------------------|----------------------------------------------------------------------------------------------------|
| Intel UHD Graphics 710 | One DisplayPort 1.4a (HBR2, 4096 x 2304 @60Hz max. resolution)/ One HDMI 1.4b port (1920x1200@60Hz max. resolution) | Shared system memory | Intel Celeron G6900 and<br>Intel Pentium Gold G7400<br>processors                                                                                                    |
| Intel UHD Graphics 730 | One DisplayPort 1.4a (HBR2, 4096 x 2304 @60Hz max. resolution)/ One HDMI 1.4b port (1920x1200@60Hz max. resolution) | Shared system memory | <ul> <li>13<sup>th</sup> Generation Intel Core<br/>i3-13100 and i5-13400<br/>processors</li> <li>12<sup>th</sup> Generation Intel Core<br/>i3-12100 processor</li> </ul> |
| Intel UHD Graphics 770 | One DisplayPort 1.4a (HBR2, 4096 x 2304 @60Hz max. resolution)/ One HDMI 1.4b port (1920x1200@60Hz max. resolution) | Shared system memory | <ul> <li>13<sup>th</sup> Generation Intel Core<br/>i5-13500 and i5-13600<br/>processors</li> <li>12<sup>th</sup> Generation Intel Core<br/>i3-12500 processor</li> </ul> |

### Video port resolution (GPU—Integrated)

Table 17. Video port resolution (GPU—Integrated)

| Graphics card      | Video ports                                                                                                    | Maximum supported resolution                                                                                                    |
|--------------------|----------------------------------------------------------------------------------------------------|----------------------------------------------------------------------------------------------------|
| Intel UHD Graphics | <ul> <li>One HDMI 1.4b port</li> <li>One DisplayPort 1.4a port (HBR2)</li> <li>One video port (HDMI 2.1/<br/>Displayport 1.4a (HBR3)/VGA)<br/>(optional)</li> </ul> | <ul> <li>HDMI 1.4b port - 1920 x 1200 @ 60 Hz</li> <li>DisplayPort 1.4a port - 4096 x 2304 @60Hz</li> <li>One video port (HDMI 2.1/ Displayport 1.4a (HBR3)/VGA) (optional) - maximum resolution supported by HDMI 2.1 is up to 4096 x 2160 @60Hz, DisplayPort 1.4a (HBR3) is up to 5120 x 3200 @60Hz, VGA is up to 1920 x 1200 @60Hz</li> </ul> |

## External display support (GPU—Integrated)

### Display support for the integrated graphics card

Table 18. Display support specifications

| Graphics card                                    | Supported external displays |  |
|--------------------------------------------------|-----------------------------|--|
| Intel UHD Graphics 710/730/770                   | 4                           |  |
| Intel UHD Graphics 710/730/770 + optional module | 4                           |  |

i NOTE: MST/daisy-chaining supports 4 displays.

### **GPU—Discrete**

The following table lists the specifications of the discrete Graphics Processing Unit (GPU) supported by your OptiPlex Small Form Factor 7010.

#### Table 19. GPU—Discrete

| Controller        | Memory size | Memory type |
|-------------------|-------------|-------------|
| AMD Radeon RX6500 | 4 GB        | GDDR6       |
| AMD Radeon RX6300 | 2 GB        | GDDR6       |

## External display support (GPU—Discrete)

#### Table 20. External display support (GPU—Discrete)

| Graphics Card     | Video ports                        | Number of supported external displays | DisplayPort Multi-Stream<br>Transport (MST) support |
|-------------------|------------------------------------|---------------------------------------|-----------------------------------------------------|
| AMD Radeon RX6300 | Two DisplayPort 1.4a<br>(DP1.4a*2) | 4                                     | Supported                                           |
| AMD Radeon RX6500 | Two DisplayPort 1.4a<br>(DP1.4a*2) | 4                                     | Supported                                           |

NOTE: DisplayPort Multi-Stream Transport (MST) allows you to daisy chain monitors that have DisplayPort 1.2 and above ports and MST support. For more information about using DisplayPort Multi-Stream Transport, see Dell Support Site.

### **Hardware security**

The following table lists the hardware security of your OptiPlex Small Form Factor 7010.

#### Table 21. Hardware security

| Hardware security                                                                                                |
|----------------------------------------------------------------------------------------------------|
| Kensington security-cable slot                                                                                   |
| Padlock loop                                                                                                    |
| Chassis lock slot support                                                                                        |
| Chassis intrusion switch                                                                                         |
| Lockable cable covers                                                                                            |
| SafeID including Trusted Platform Module (TPM) 2.0                                                               |
| Smart card keyboard (FIPS)                                                                                       |
| Microsoft 10 Device Guard and Credential Guard (Enterprise SKU)                                                  |
| Microsoft Windows Bitlocker                                                                                      |
| Local hard drive data wipe through BIOS (Secure Erase)                                                           |
| Self-encrypting storage drives (Opal, FIPS)                                                                      |
| Trusted Platform Module TPM 2.0                                                                                  |
| China TPM                                                                                                    |
| Intel Secure Boot                                                                                                |
| Intel Authenticate                                                                                               |
| SafeBIOS: includes Dell Off-host BIOS Verification, BIOS Resilience, BIOS Recovery, and additional BIOS Controls |
| OptiPlex SFF Cable Cover                                                                                         |

### **Environmental**

The following table lists the environmental specifications of your OptiPlex Small Form Factor 7010.

#### Table 22. Environmental

| Feature                                | Values   |  |
|----------------------------------------|----------|--|
| Recyclable packaging                   | Yes      |  |
| BFR/PVC—free                           | No       |  |
| Vertical orientation packaging support | No       |  |
| Multi-Pack packaging                   | Yes      |  |
| Energy-Efficient Power Supply          | Standard |  |
| ENV0424 compliant                      | Yes      |  |

NOTE: Wood-based fiber packaging contains a minimum of 35% recycled content by total weight of wood-based fiber. Packaging that contains without wood-based fiber can be claimed as Not Applicable. The anticipated required criteria for EPEAT 2018.

### Regulatory compliance

The following table lists the regulatory compliance of your OptiPlex Small Form Factor 7010.

#### Table 23. Regulatory compliance

#### Regulatory compliance

Product Safety, EMC and Environmental Datasheets

Dell Regulatory Compliance Home Page

Responsible Business Alliance Policy

### Operating and storage environment

This table lists the operating and storage specifications of your OptiPlex Small Form Factor 7010.

Airborne contaminant level: G1 as defined by ISA-S71.04-1985

#### **Table 24. Computer environment**

| Description                 | Operating                                                                                         | Storage                                                                                           |  |
|-----------------------------|---------------------------------------------------------------------------------------------------|---------------------------------------------------------------------------------------------------|--|
| Temperature range           | 10°C to 35°C (50°F to 95°F)                                                                       | -40°C-70°C (-40°F-158°F)                                                                          |  |
| Relative humidity (maximum) | 20% to 80% (non-condensing, Max dew point temperature = 26°C)                                     | 5% to 95% (non-condensing, Max dew point temperature = 33°C)                                      |  |
| Vibration (maximum)*        | 0.26 GRMS random at 5 Hz to 350 Hz                                                                | 1.37 GRMS random at 5 Hz to 350 Hz                                                                |  |
| Shock (maximum)             | Bottom/Right half-sine pulse 40G, 2 ms                                                            | 105G, 2 ms half-sine pulse                                                                        |  |
| Altitude range              | -15.2 m to 3048 m (-49.8 ft to 10,000 ft)                                                         | -15.2 m to 10,668 m (-49.8 ft to 35,000 ft)                                                       |  |
| Airborne Contaminants       | ISA-71 G1**: <300A/month copper<br>coupon corrosion AND <200A/month of<br>silver coupon corrosion | ISA-71 G1**: <300A/month copper<br>coupon corrosion AND <200A/month of<br>silver coupon corrosion |  |

CAUTION: Operating and storage temperature ranges may differ among components, so operating or storing the device outside these ranges may impact the performance of specific components.

<sup>\*</sup> Measured using a random vibration spectrum that simulates user environment.

<sup>†</sup> Measured using a 2 ms half-sine pulse.

## Working inside your computer

### Safety instructions

Use the following safety guidelines to protect your computer from potential damage and to ensure your personal safety. Unless otherwise noted, each procedure in this document assumes that you have read the safety information that shipped with your computer.

- WARNING: Before working inside your computer, read the safety information that is shipped with your computer. For more safety best practices, see the Regulatory Compliance home page at Dell Regulatory Compliance Home Page.
- WARNING: Disconnect your computer from all power sources before opening the computer cover or panels.

  After you finish working inside the computer, replace all covers, panels, and screws before connecting your computer to an electrical outlet.
- $\bigwedge$  CAUTION: To avoid damaging the computer, ensure that the work surface is flat, dry, and clean.
- CAUTION: To avoid damaging the components and cards, handle them by their edges, and avoid touching the pins and the contacts.
- CAUTION: You should only perform troubleshooting and repairs as authorized or directed by the Dell technical assistance team. Damage due to servicing that is not authorized by Dell is not covered by your warranty. See the safety instructions that is shipped with the product or at Dell Regulatory Compliance Home Page.
- CAUTION: Before touching anything inside your computer, ground yourself by touching an unpainted metal surface, such as the metal at the back of the computer. While you work, periodically touch an unpainted metal surface to dissipate static electricity which could harm internal components.
- CAUTION: When you disconnect a cable, pull it by its connector or its pull tab, not the cable itself. Some cables have connectors with locking tabs or thumbscrews that you must disengage before disconnecting the cable. When disconnecting cables, keep them evenly aligned to avoid bending the connector pins. When connecting cables, ensure that the ports and the connectors are correctly oriented and aligned.
- CAUTION: Press and eject any installed card from the media-card reader.
- CAUTION: Exercise caution when handling rechargeable Li-ion batteries in laptops. Swollen batteries should not be used and should be replaced and disposed properly.
- (i) NOTE: The color of your computer and certain components may differ from what is shown in this document.

### Before working inside your computer

#### About this task

invote: The images in this document may differ from your computer depending on the configuration you ordered.

#### Steps

- 1. Save and close all open files and exit all open applications.
- 2. Shut down your computer. For Windows operating system, click Start > U Power > Shut down.

- NOTE: If you are using a different operating system, see the documentation of your operating system for shut-down instructions.
- 3. Disconnect your computer and all attached devices from their electrical outlets.
- 4. Disconnect all attached network devices and peripherals, such as keyboard, mouse, and monitor from your computer.
  - CAUTION: To disconnect a network cable, first unplug the cable from your computer and then unplug the cable from the network device.
- **5.** Remove any media card and optical disc from your computer, if applicable.

### Safety precautions

The safety precautions chapter details the primary steps to be taken before performing any disassembly instructions.

Observe the following safety precautions before you perform any installation or break-fix procedures involving disassembly or reassembly:

- Turn off the computer and all attached peripherals.
- Disconnect the computer and all attached peripherals from AC power.
- Disconnect all network cables, telephone, and telecommunications lines from the computer.
- Use an ESD field service kit when working inside any desktop to avoid electrostatic discharge (ESD) damage.
- After removing any computer component, carefully place the removed component on an anti-static mat.
- Wear shoes with non-conductive rubber soles to reduce the chance of getting electrocuted.
- Unplugging, pressing, and holding the power button for 15 seconds should discharge residual power in the system board.

#### Standby power

Dell products with standby power must be unplugged before you open the case. Systems that incorporate standby power are powered while turned off. The internal power enables the computer to be remotely turned on (Wake-on-LAN) and suspended into a sleep mode and has other advanced power management features.

### Bonding

Bonding is a method for connecting two or more grounding conductors to the same electrical potential. This is done by using a field service electrostatic discharge (ESD) kit. When connecting a bonding wire, ensure that it is connected to bare metal and never to a painted or nonmetal surface. The wrist strap should be secure and in full contact with your skin, and ensure that you remove all jewelry such as watches, bracelets, or rings prior to bonding yourself and the equipment.

### Electrostatic discharge—ESD protection

ESD is a major concern when you handle electronic components, especially sensitive components such as expansion cards, processors, memory modules, and system boards. Slight charges can damage circuits in ways that may not be obvious, such as intermittent problems or a shortened product life span. As the industry pushes for lower power requirements and increased density, ESD protection is an increasing concern.

Due to the increased density of semiconductors used in recent Dell products, the sensitivity to static damage is now higher than in previous Dell products. For this reason, some previously approved methods of handling parts are no longer applicable.

Two recognized types of ESD damage are catastrophic and intermittent failures.

- Catastrophic Catastrophic failures represent approximately 20 percent of ESD-related failures. The damage causes an immediate and complete loss of device functionality. An example of catastrophic failure is a memory DIMM that has received a static shock and immediately generates a "No POST/No Video" symptom with a beep code that is emitted for missing or nonfunctional memory.
- Intermittent Intermittent failures represent approximately 80 percent of ESD-related failures. The high rate of intermittent failures means that most of the time when damage occurs, it is not immediately recognizable. The DIMM receives a static shock, but the tracing is merely weakened and does not immediately produce outward symptoms that are related to the damage. The weakened trace may take weeks or months to melt, and in the meantime may cause degradation of memory integrity, intermittent memory errors, and so on.

The more difficult type of damage to recognize and troubleshoot is the intermittent (also called latent or "walking wounded") failure.

Perform the following steps to prevent ESD damage:

- Use a wired ESD wrist strap that is properly grounded. Wireless anti-static straps do not provide adequate protection. Touching the chassis before handling parts does not ensure adequate ESD protection on parts with increased sensitivity to ESD damage.
- Handle all static-sensitive components in a static-safe area. If possible, use anti-static floor pads and workbench pads.
- When unpacking a static-sensitive component from its shipping carton, do not remove the component from the anti-static
  packing material until you are ready to install the component. Before unwrapping the anti-static packaging, ensure that you
  discharge static electricity from your body.
- Before transporting a static-sensitive component, place it in an anti-static container or packaging.

#### **ESD Field Service kit**

The unmonitored Field Service kit is the most commonly used service kit. Each Field Service kit includes three main components: anti-static mat, wrist strap, and bonding wire.

### Components of an ESD field service kit

The components of an ESD field service kit are:

- Anti-Static Mat The anti-static mat is dissipative and parts can be placed on it during service procedures. When using an anti-static mat, your wrist strap should be snug and the bonding wire should be connected to the mat and to any bare metal on the computer being worked on. Once deployed properly, service parts can be removed from the ESD bag and placed directly on the mat. ESD-sensitive items are safe in your hand, on the ESD mat, in the computer, or inside an ESD bag.
- Wrist Strap and Bonding Wire The wrist strap and bonding wire can be either directly connected between your wrist and bare metal on the hardware if the ESD mat is not required, or connected to the anti-static mat to protect hardware that is temporarily placed on the mat. The physical connection of the wrist strap and bonding wire between your skin, the ESD mat, and the hardware is known as bonding. Use only Field Service kits with a wrist strap, mat, and bonding wire. Never use wireless wrist straps. Always be aware that the internal wires of a wrist strap are prone to damage from normal wear and tear, and must be checked regularly with a wrist strap tester in order to avoid accidental ESD hardware damage. It is recommended to test the wrist strap and bonding wire at least once per week.
- ESD Wrist Strap Tester The wires inside an ESD strap are prone to damage over time. When using an unmonitored kit, it is a best practice to regularly test the strap prior to each service call, and at a minimum, test once per week. A wrist strap tester is the best method for doing this test. If you do not have your own wrist strap tester, check with your regional office to find out if they have one. To perform the test, plug the bonding-wire of wrist-strap into the tester while it is strapped to your wrist and push the button to test. A green LED is lit if the test is successful; a red LED is lit and an alarm sounds if the test fails.
- Insulator Elements It is critical to keep ESD sensitive devices, such as plastic heat sink casings, away from internal parts that are insulators and often highly charged.
- Working Environment Before deploying the ESD Field Service kit, assess the situation at the customer location. For example, deploying the kit for a server environment is different than for a desktop or laptop environment. Servers are typically installed in a rack within a data center; desktops or laptops are typically placed on office desks or cubicles. Always look for a large open flat work area that is free of clutter and large enough to deploy the ESD kit with additional space to accommodate the type of computer that is being repaired. The workspace should also be free of insulators that can cause an ESD event. On the work area, insulators such as Styrofoam and other plastics should always be moved at least 12 inches or 30 centimeters away from sensitive parts before physically handling any hardware components.
- ESD Packaging All ESD-sensitive devices must be shipped and received in static-safe packaging. Metal, static-shielded bags are preferred. However, you should always return the damaged part using the same ESD bag and packaging that the new part arrived in. The ESD bag should be folded over and taped shut and all the same foam packing material should be used in the original box that the new part arrived in. ESD-sensitive devices should be removed from packaging only at an ESD-protected work surface, and parts should never be placed on top of the ESD bag because only the inside of the bag is shielded. Always place parts in your hand, on the ESD mat, in the computer, or inside an anti-static bag.
- **Transporting Sensitive Components** When transporting ESD sensitive components such as replacement parts or parts to be returned to Dell, it is critical to place these parts in anti-static bags for safe transport.

### ESD protection summary

It is recommended to always use the traditional wired ESD grounding wrist strap and protective anti-static mat when servicing Dell products. In addition, it is critical to keep sensitive parts separate from all insulator parts while performing service and use anti-static bags for transporting sensitive components.

### Transporting sensitive components

When transporting ESD sensitive components such as replacement parts or parts to be returned to Dell, it is critical to place these parts in anti-static bags for safe transport.

#### Lifting equipment

Adhere to the following guidelines when lifting heavy equipment:

CAUTION: Do not lift greater than 50 pounds. Always obtain additional resources or use a mechanical lifting device.

- 1. Get a firm balanced footing. Keep your feet apart for a stable base, and point your toes out.
- 2. Tighten stomach muscles. Abdominal muscles support your spine when you lift, offsetting the force of the load.
- 3. Lift with your legs, not your back.
- **4.** Keep the load close. The closer it is to your spine, the less force it exerts on your back.
- 5. Keep your back upright, whether lifting or setting down the load. Do not add the weight of your body to the load. Avoid twisting your body and back.
- 6. Follow the same technique in reverse to set the load down.

### After working inside your computer

#### About this task

CAUTION: Leaving stray or loose screws inside your computer may severely damage your computer.

#### Steps

- 1. Replace all screws and ensure that no stray screws remain inside your computer.
- 2. Connect any external devices, peripherals, or cables you removed before working on your computer.
- 3. Replace any media cards, discs, or any other parts that you removed before working on your computer.
- 4. Connect your computer and all attached devices to their electrical outlets.
- 5. Turn on your computer.

#### **BitLocker**

CAUTION: If BitLocker is not suspended before updating the BIOS, the next time you reboot the system it will not recognize the BitLocker key. You will then be prompted to enter the recovery key to progress, and the system will ask for the recovery key on each reboot. If the recovery key is not known, this can result in data loss or an unnecessary operating system reinstall. For more information about this subject, see Knowledge Article: updating the BIOS on Dell systems with BitLocker enabled.

The installation of the following components triggers BitLocker:

- Hard disk drive or solid-state drive
- System board

### Recommended tools

The procedures in this document may require the following tools:

- Phillips screwdriver #0
- Phillips screwdriver #1
- Torx #5 (T5) screwdriver
- Plastic scribe

### **Screw list**

- NOTE: When removing screws from a component, it is recommended to note the screw type, and the quantity of screws, and then place them in a screw storage box. This is to ensure that the correct number of screws and correct screw type is restored when the component is replaced.
- NOTE: Some computers have magnetic surfaces. Ensure that the screws are not left attached to such surfaces when replacing a component.
- i NOTE: Screw color may vary with the configuration ordered.

#### Table 25. Screw list

| Component                                       | Screw type | Quantity | Screw image |
|-------------------------------------------------|------------|----------|-------------|
| M.2 2230/M.2 2280 Solid-state drive             | M2x3.5     | 1        |             |
| Hard-drive and optical-drive supporting bracket | #6-32      | 1        |             |
| Optical-drive supporting bracket                | M2x2       | 1        | 2           |
| 2.5-inch Hard-drive                             | M3x3.5     | 4        | 4           |
| 3.5-inch Hard-drive                             | #6-32      | 4        |             |
| Serial/VGA module                               | M2x5       | 2        |             |
| DP/HDMI/Type-C module                           | МЗхЗ       | 2        |             |
| SD-card reader                                  | M3x5       | 1        |             |
| WLAN card                                       | M2x3       | 1        | •           |
| Processor-fan and heat-sink<br>assembly         | Captive    | 4        |             |
| Voltage regulator heat-sink                     | Captive    | 4        |             |
| Power-supply unit                               | #6-32      | 3        |             |

Table 25. Screw list (continued)

| Component    | Screw type | Quantity | Screw image |
|--------------|------------|----------|-------------|
| System board | #6-32      | 5        |             |

# Major components of OptiPlex Small Form Factor 7010

The following image shows the major components of OptiPlex Small Form Factor 7010.

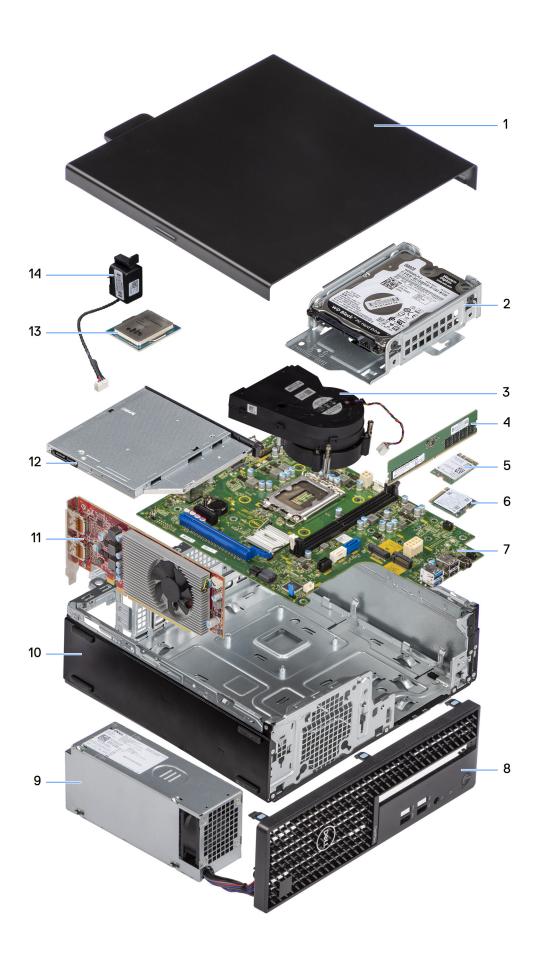

- 1. Side cover
- 3. Heat-sink and fan assembly
- 5. Wireless card
- 7. System board
- 9. Power-supply unit
- 11. Expansion card
- 13. Processor

- 2. Hard-drive assembly
- 4. Memory module
- 6. M.2 solid-state drive
- 8. Front bezel
- 10. Chassis
- 12. Optical drive
- 14. Speaker
- (i) NOTE: Dell provides a list of components and their part numbers for the original system configuration purchased. These parts are available according to warranty coverages purchased by the customer. Contact your Dell sales representative for purchase options.

## Removing and installing side cover

## Removing the side cover

#### **Prerequisites**

1. Follow the procedure in Before working inside your computer.

#### About this task

The following image indicates the location of the side cover and provides a visual representation of the removal procedure.

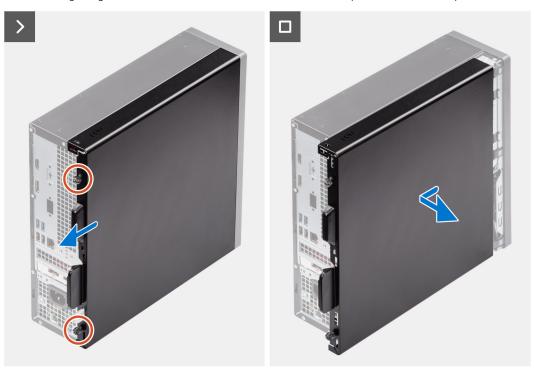

#### Steps

- 1. Loosen the two captive screws that secure the side cover to the chassis.
- 2. Slide the side cover towards the back of the computer.
- 3. Lift the side cover from the chassis.

## Installing the side cover

#### Prerequisites

If you are replacing a component, remove the existing component before performing the installation procedure.

#### About this task

The following image indicates the location of the side cover and provides a visual representation of the installation procedure.

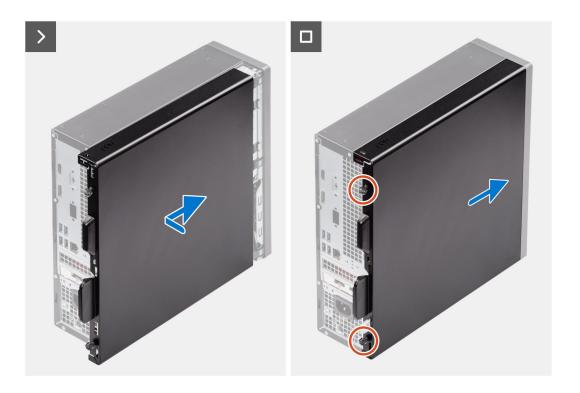

#### Steps

- 1. Align the tabs on the side cover with the slots on the chassis.
- 2. Slide the side cover towards the front of the computer.
- **3.** Tighten the two captive screws to secure the side cover to the chassis.

#### Next steps

1. Follow the procedure in After working inside your computer.

## Removing and installing coin-cell battery

### Removing the coin-cell battery

MARNING: This computer contains a coin-cell battery and requires trained technicians for handling guidance.

CAUTION: Removing the coin-cell battery clears the CMOS and resets BIOS settings.

#### **Prerequisites**

- 1. Follow the procedure in Before working inside your computer.
- 2. Remove the side cover.

#### About this task

The following image indicates the location of the coin-cell battery and provides a visual representation of the removal procedure.

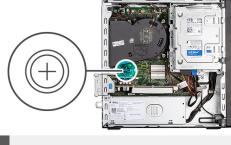

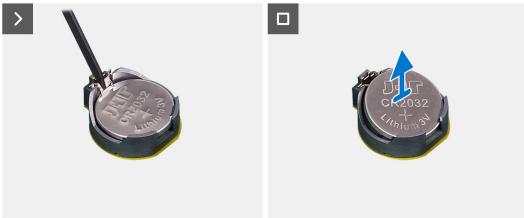

#### Steps

- 1. Push the coin-cell battery-release lever on the coin-cell battery socket to release the coin-cell battery out of the socket.
- 2. Remove the coin-cell battery.

### Installing the coin-cell battery

WARNING: This computer contains a coin-cell battery and requires trained technicians for handling guidance.

#### **Prerequisites**

If you are replacing a component, remove the existing component before performing the installation procedure.

#### About this task

The following image indicates the location of the speaker and provides a visual representation of the installation procedure.

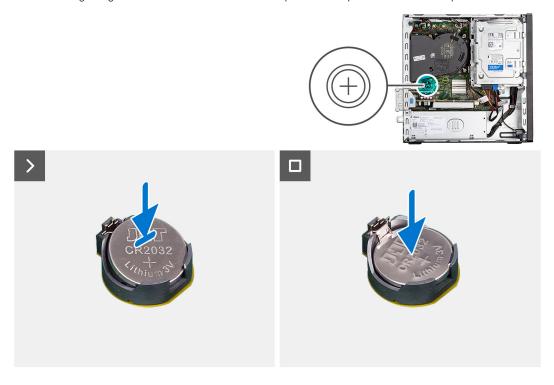

#### Steps

Insert the coin-cell battery into the socket with the positive side (+) label facing up and snap the battery in the socket.

#### Next steps

- 1. Install the side cover.
- 2. Follow the procedure in After working inside your computer.

# Removing and installing Customer Replaceable Units (CRUs)

The replaceable components in this chapter are Customer Replaceable Units (CRUs).

CAUTION: Customers can replace only the Customer Replaceable Units (CRUs) following the safety precautions and replacement procedures.

i NOTE: The images in this document may differ from your computer depending on the configuration you ordered.

### Front bezel

### Removing the front bezel

#### **Prerequisites**

- 1. Follow the procedure in Before working inside your computer.
- 2. Remove the side cover.

#### About this task

The following images indicate the location of the front bezel and provides a visual representation of the removal procedure.

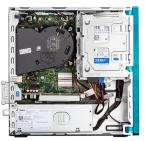

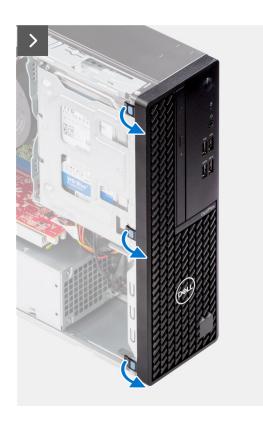

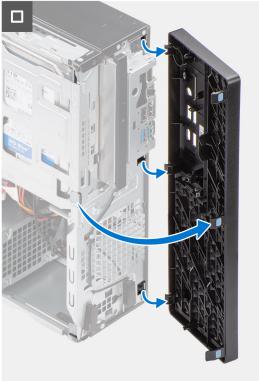

- 1. Gently pry and release the front-bezel tabs sequentially from the top.
- 2. Rotate the front bezel outward from the chassis and remove the front bezel.

# Installing the front bezel

## Prerequisites

If you are replacing a component, remove the existing component before performing the installation procedure.

### About this task

The following images indicate the location of the front bezel and provides a visual representation of the installation procedure.

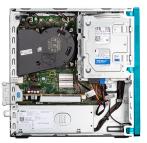

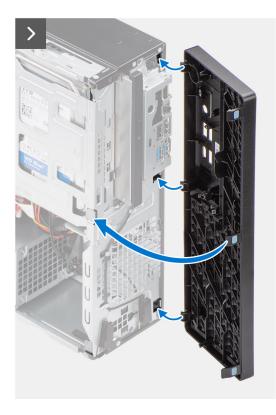

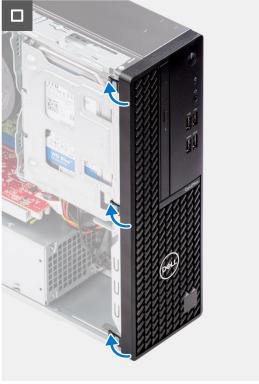

- 1. Align the front-cover tabs with the slots on the chassis.
- 2. Rotate the front cover towards the chassis and snap it into place.

## **Next steps**

- 1. Install the side cover.
- 2. Follow the procedure in After working inside your computer.

# **Hard drive**

## 2.5-inch hard drive

## Removing the 2.5-inch hard drive

## **Prerequisites**

- 1. Follow the procedure in Before working inside your computer.
- 2. Remove the side cover.

### About this task

The following image indicates the location of the 2.5-inch hard-drive assembly and provide a visual representation of the removal procedure.

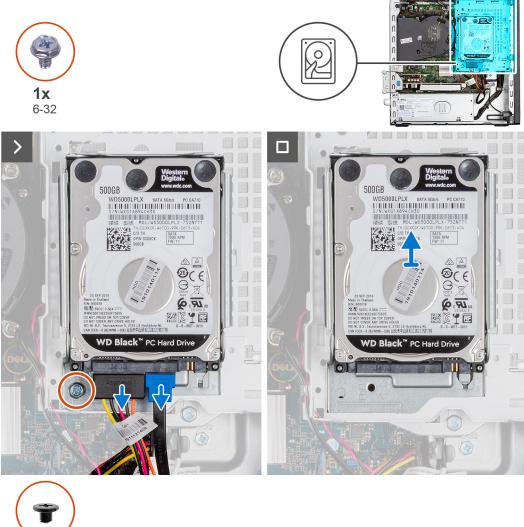

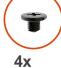

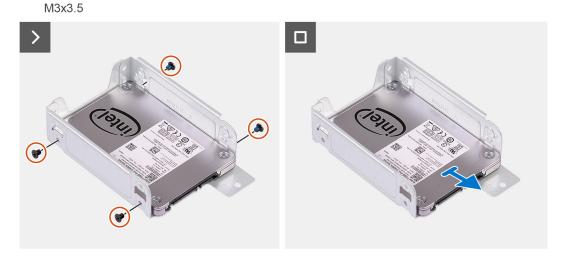

## Steps

1. Disconnect the data and power cables from the hard drive.

- 2. Remove the screw (#6-32) that secures the hard drive carrier to the chassis.
- **3.** Remove the four screws (M3x3.5) that secure the hard drive to the hard-drive carrier.
- **4.** Slide and lift the 2.5-inch hard drive off the hard-drive carrier.
  - NOTE: Note the orientation or the SATA connector marking on the hard-drive carrier so that you can replace it correctly.

## Installing the 2.5-inch hard drive

## **Prerequisites**

If you are replacing a component, remove the existing component before performing the installation procedure.

## About this task

The following image indicates the location of the 2.5-inch hard drive and provides a visual representation of the installation procedure.

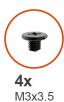

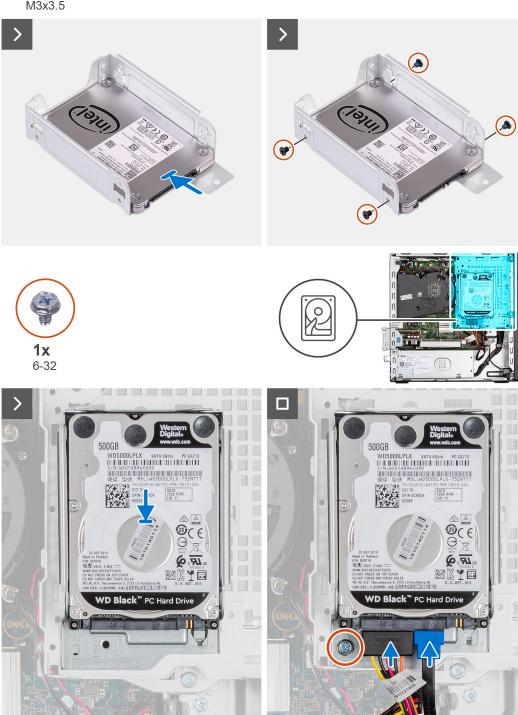

- 1. Insert and align the hard drive into the hard-drive carrier.
- 2. Replace the four screws (M3x3) that secure the hard drive to the hard-drive carrier.
- 3. Align the tabs on the hard-drive carrier with the slots on the chassis and snap the hard-drive carrier into place.

- **4.** Replace the screw (#6-32) to secure the hard-drive carrier to the chassis.
- 5. Connect the data and power cables to the connectors on the hard drive.

## **Next steps**

- 1. Install the side cover.
- 2. Follow the procedure in After working inside your computer.

## 3.5-inch hard drive

## Removing the 3.5-inch hard drive

## **Prerequisites**

- 1. Follow the procedure in Before working inside your computer.
- 2. Remove the side cover.

## About this task

The following image indicates the location of the 3.5-inch hard-drive assembly and provide a visual representation of the removal procedure.

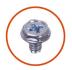

**2x** 6-32

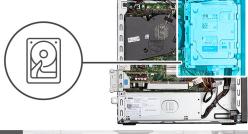

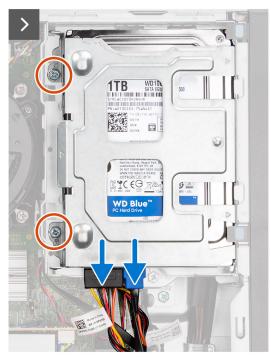

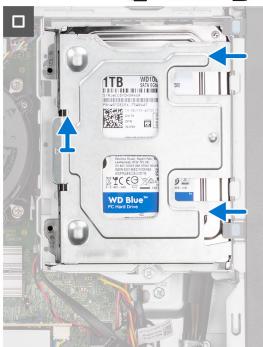

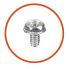

**2x** 6-32

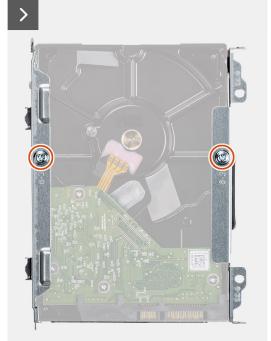

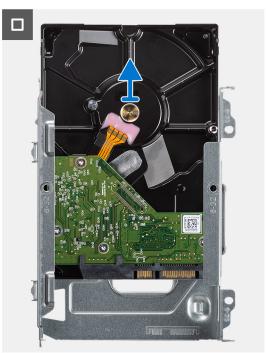

- 1. Disconnect the data and power cables from the hard drive.
- 2. Remove the two screws (6-32) that secure the hard-drive carrier to the chassis.
- 3. Slide the hard-drive carrier away from the chassis and lift hard-drive carrier out of the disk-drive cage.
- 4. Remove the two screws (6-32) that secure the hard drive to the hard-drive carrier.
- 5. Slide and remove the hard drive from the hard-drive carrier.

## Installing the 3.5-inch hard drive

## **Prerequisites**

If you are replacing a component, remove the existing component before performing the installation procedure.

### About this task

The following image indicates the location of the 3.5-inch hard drive and provide a visual representation of the installation procedure.

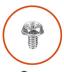

**2x** 6-32

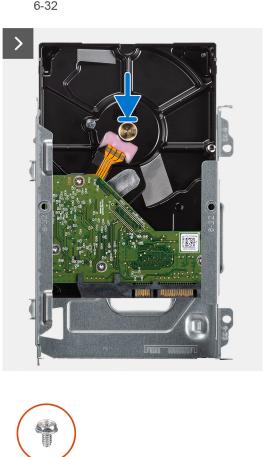

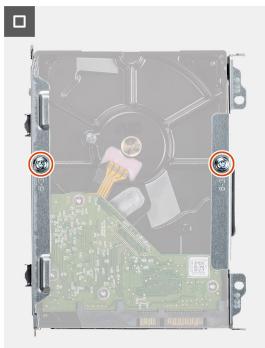

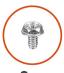

**2x** 6-32

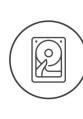

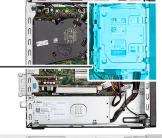

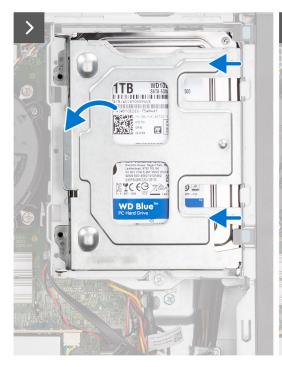

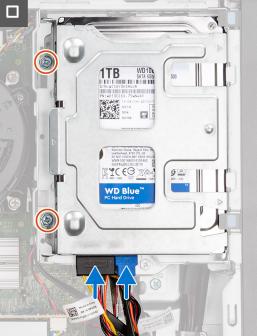

- 1. Slide the hard drive into the hard-drive carrier.
- 2. Replace the two screws (6-32) to secure the hard drive to the hard-drive carrier.
- **3.** Align the tabs on the hard-drive carrier with the slots on the chassis and snap the hard-drive carrier onto the disk-drive cage.
- 4. Replace the two screws (6-32) to secure the hard drive carrier on the chassis.
- 5. Connect the data and power cables to the connectors on the hard drive.

### **Next steps**

- 1. Install the side cover.
- 2. Follow the procedure in After working inside your computer.

# **Disk-drive cage**

## Removing the disk-drive cage

## **Prerequisites**

- 1. Follow the procedure in Before working inside your computer.
- 2. Remove the side cover.
- 3. Remove the front bezel.
- **4.** Remove the 2.5-inch hard drive if applicable.
- 5. Remove the 3.5-inch hard drive if applicable.

### About this task

The following image indicates the location of the disk-drive cage and provides a visual representation of the removal procedure.

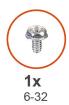

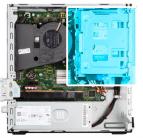

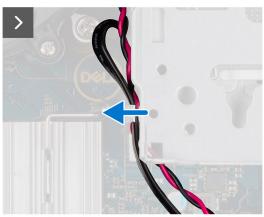

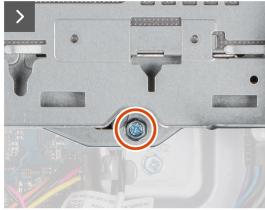

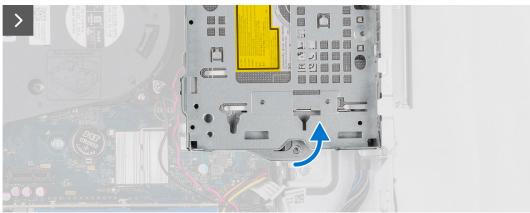

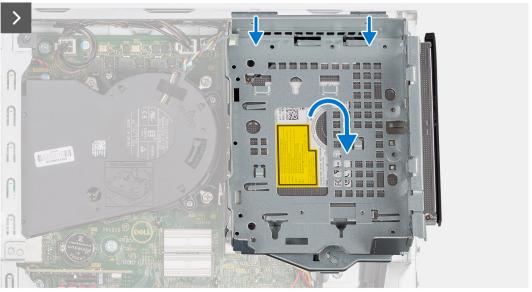

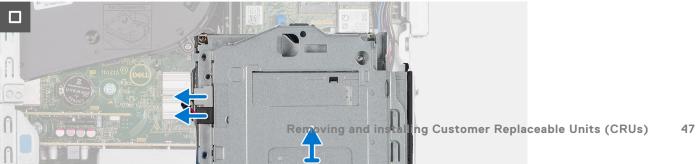

- 1. If the optical drive is installed, remove the data and power cables from the routing points on the disk-drive cage.
- 2. Remove the single (6-32) screw to release the disk-drive cage from the chassis..
- **3.** Lift the disk-drive and detach it from the mounting points on the chassis.
- 4. Rotate the drive-cage and place it on the chassis.
- 5. If the optical drive is installed, disconnect the power and data cables from the connectors on the optical drive.
- 6. Lift the disk-drive cage away from the computer.

## Installing the disk-drive cage

## **Prerequisites**

If you are replacing a component, remove the existing component before performing the installation procedure.

### About this task

The following images indicate the location of the disk-drive cage and provides a visual representation of the installation procedure.

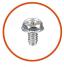

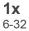

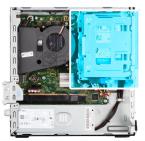

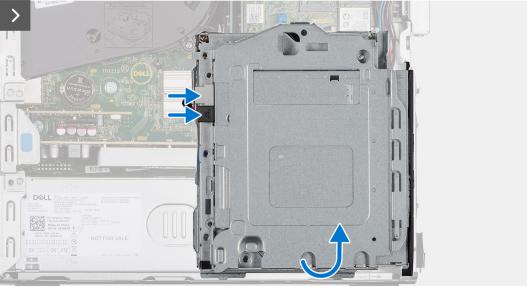

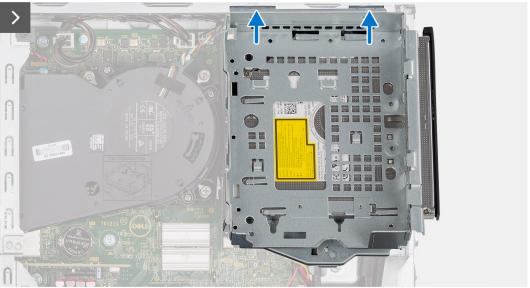

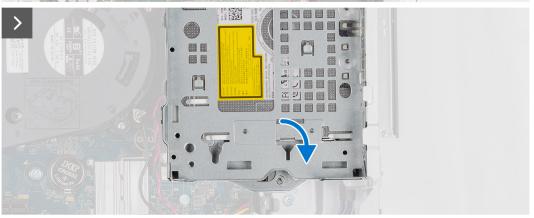

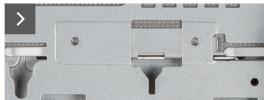

- 1. Place the disk-drive cage upside down on the chassis.
- 2. If the optical drive is installed, connect the data and power cable to the connectors on the optical drive.
- 3. Hold the disk-drive cage upright and align the mounting points on the disk-drive cage with the slots on the chassis.
- 4. Align the screw hole on the cage with the screw hole on the chassis.
- 5. Install the single (6-32) screw to secure the disk-drive cage in place.
- 6. If the optical drive is installed, route the power and data cables through the routing guide on the disk-drive cage.

### **Next steps**

- 1. Install the 3.5-inch hard drive if applicable.
- 2. Install the 2.5-inch hard drive if applicable.
- 3. Install the front bezel.
- **4.** Install the side cover.
- **5.** Follow the procedure in After working inside your computer.

# **Optical drive**

## Removing the optical drive

## **Prerequisites**

- 1. Follow the procedure in Before working inside your computer.
- 2. Remove the side cover.
- 3. Remove the front bezel.
- 4. Remove the 2.5-inch hard drive if applicable.
- 5. Remove the 3.5-inch hard drive if applicable.
- 6. Remove the disk-drive cage.

## About this task

The following image indicates the location of the optical-drive assembly and provides a visual representation of the removal procedure.

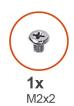

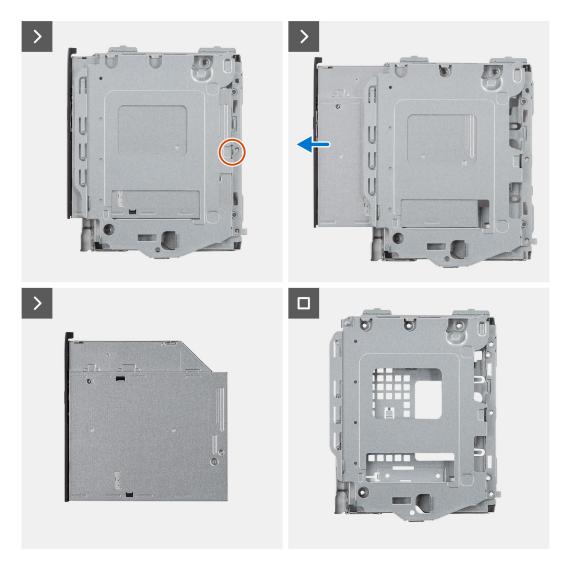

- 1. Remove the single (M2x2) screw to release the optical drive from the disk-drive cage.
- 2. Slide the optical drive out of the disk-drive cage.

# Installing the optical drive

## Prerequisites

If you are replacing a component, remove the existing component before performing the installation procedure.

## About this task

The following image indicates the location of the optical drive and provides a visual representation of the installation procedure.

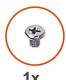

**1x** M2x2

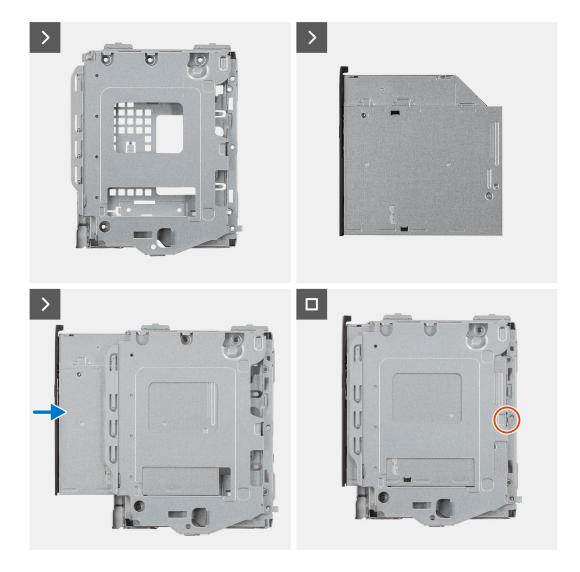

## Steps

- 1. Slide the optical drive into the disk-drive cage until it snaps into place.
- 2. Install the single (M2x2) screw to secure the optical drive from the disk-drive cage.

## Next steps

- 1. Install the 3.5-inch hard drive if applicable.
- 2. Install the 2.5-inch hard drive if applicable.
- 3. Install the disk-drive cage.
- **4.** Install the front bezel.
- **5.** Install the side cover.
- **6.** Follow the procedure in After working inside your computer.

# **Memory**

## Removing the memory

## **Prerequisites**

- 1. Follow the procedure in Before working inside your computer.
- 2. Remove the side cover.
- 3. Remove the front bezel.
- 4. Remove the 2.5-inch hard drive if applicable.
- 5. Remove the 3.5-inch hard drive if applicable.
- 6. Remove the disk-drive cage.

## About this task

The following image indicates the location of the memory modules and provides a visual representation of the removal procedure.

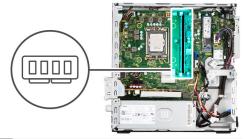

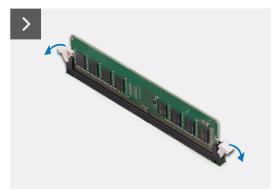

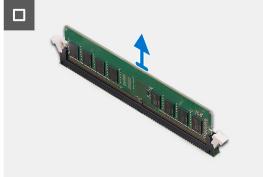

## Steps

- 1. Use your fingertips to carefully spread apart the securing-clips on each end of the memory-module slot.
- 2. Grasp the memory module near the securing clip, and then gently ease the memory module out of the memory-module slot.
  - CAUTION: To prevent damage to the memory module, hold the memory module by the edges. Do not touch the components or metallic contacts on the memory module as electrostatic discharge (ESD) can inflict severe damage on the components. To read more about ESD protection, see ESD protection.
  - (i) NOTE: Repeat step 1 to step 2 to remove any other memory modules installed in your computer.
  - (i) NOTE: Note the slot and the orientation of the memory module in order to replace it in the correct slot.
  - NOTE: If the memory module is difficult to remove, gently ease the memory module back and forth to remove it from the slot.

## Installing the memory

### **Prerequisites**

If you are replacing a component, remove the existing component before performing the installation procedure.

#### About this task

The following image indicates the location of the memory modules and provides a visual representation of the installation procedure.

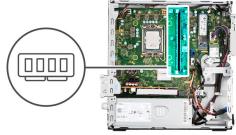

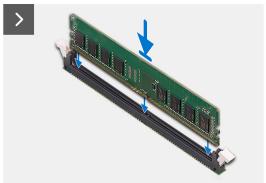

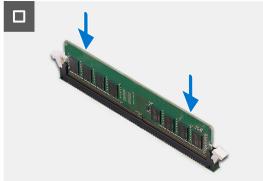

## Steps

- 1. Ensure that the securing clips are in an open position.
- 2. Align the notch on the memory module with the tab on the memory-module slot.
- 3. Press down on the memory module until the memory module snaps into position and the securing clip locks in place.

CAUTION: To prevent damage to the memory module, hold the memory module by the edges. Do not touch the components or metallic contacts on the memory module as electrostatic discharge (ESD) can inflict severe damage on the components. To read more about ESD protection, see ESD protection.

i NOTE: Repeat step 1 to step 3 to install more than one memory module in your computer.

## **Next steps**

- 1. Install the disk-drive cage.
- 2. Install the 3.5-inch hard drive if applicable.
- 3. Install the 2.5-inch hard drive if applicable.
- 4. Install the front bezel.
- 5. Install the side cover.
- 6. Follow the procedure in After working inside your computer.

## Solid-state drives

## Solid-state drive (half-length)

## Removing the M.2 2230 solid-state drives

## **Prerequisites**

- 1. Follow the procedure in Before working inside your computer.
- 2. Remove the side cover.
- 3. Remove the front bezel.
- 4. Remove the 2.5-inch hard drive if applicable.
- **5.** Remove the 3.5-inch hard drive if applicable.
- 6. Remove the disk-drive cage.

### About this task

The following image indicates the location of the M.2 2230 solid-state drives and provides a visual representation of the removal procedure.

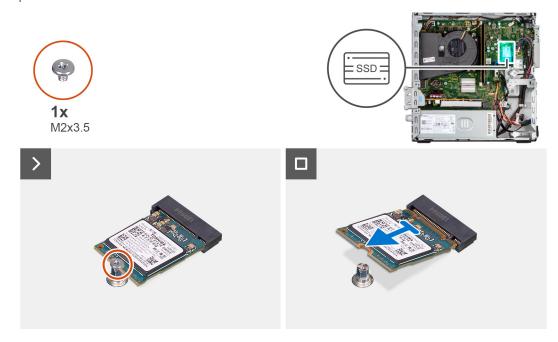

### Steps

- 1. Remove the screw (M2x3.5) that secures the M.2 2230 solid-state drive to the system board.
- 2. Slide and lift the M.2 2230 solid-state drive from the M.2 card slot on the system board.

## Installing the M.2 2230 solid-state drives

### **Prerequisites**

If you are replacing a component, remove the existing component before performing the installation procedure.

### About this task

NOTE: If you are replacing a M.2 2280 solid-state drive with a M.2 2230 solid-state drive, ensure the M.2 2280 solid-state drive is removed first.

i) NOTE: The following image indicates the location to install the solid-state drive screw mount based on form factor.

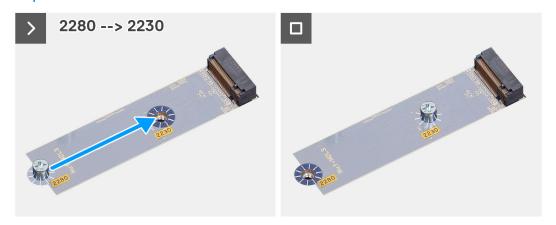

The following image indicates the location of the M.2 2230 solid-state drives and provides a visual representation of the installation procedure.

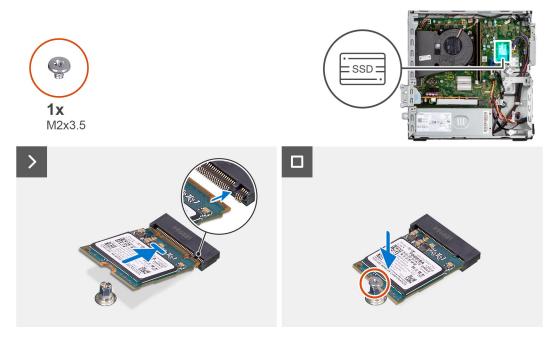

## Steps

- 1. Peel off the protection film on the thermal pad and align and adhere the thermal pad on the M.2 2230 solid-state drive slot on the system board.
  - NOTE: The thermal pad is re-usable. The thermal pad is pre-installed on systems shipped with solid-state drive. If the solid-state drive is purchased separately, the thermal pad is not bundled with the solid-state drive kit and is to be purchased separately.

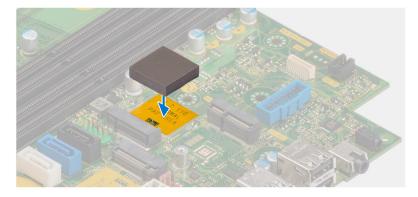

- 2. Peel off the protective Mylar on the thermal pad.
- 3. Align the notch on the M.2 2230 solid-state drive with the tab on the M.2 card slot on the system board.
- 4. Slide the M.2 2230 solid-state drive into the M.2 card slot on the system board.
- 5. Replace the screw (M2x3.5) to secure the M.2 2230 solid-state drive to the system board.

### **Next steps**

- 1. Install the disk-drive cage.
- 2. Install the 3.5-inch hard drive if applicable.
- 3. Install the 2.5-inch hard drive if applicable.
- 4. Install the front bezel.
- 5. Install the side cover.
- 6. Follow the procedure in After working inside your computer.

## Solid-state drive (full-length)

## Removing the M.2 2280 solid-state drive

## **Prerequisites**

- 1. Follow the procedure in Before working inside your computer.
- 2. Remove the side cover.
- 3. Remove the front bezel.
- **4.** Remove the 2.5-inch hard drive if applicable.
- 5. Remove the 3.5-inch hard drive if applicable.
- 6. Remove the disk-drive cage.

## About this task

The following image indicates the location of the M.2 2280 solid-state drive and provides a visual representation of the removal procedure.

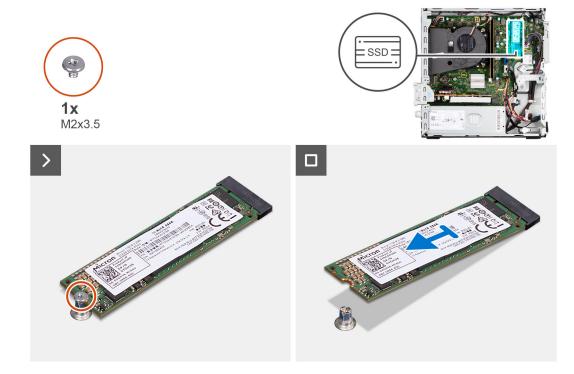

## Steps

1. Remove the screw (M2x3.5) that secures the M.2 2280 solid-state drive to the system board.

2. Slide and lift the M.2 2280 solid-state drive from the M.2 card slot on the system board.

## Installing the M.2 2280 solid-state drive

## **Prerequisites**

If you are replacing a component, remove the existing component before performing the installation procedure.

#### About this task

- NOTE: If you are replacing a M.2 2230 solid-state drive with a M.2 2280 solid-state drive, ensure the M.2 2230 solid-state drive is removed first.
- i NOTE: The following image indicates the location to install the solid-state drive screw mount based on form factor.

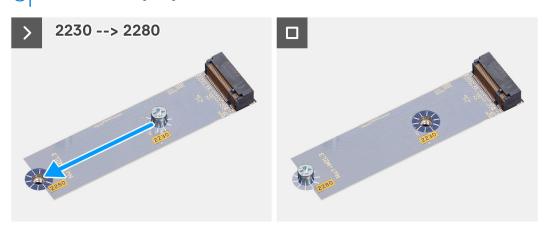

The following image indicates the location of the M.2 2280 solid-state drive and provides a visual representation of the installation procedure.

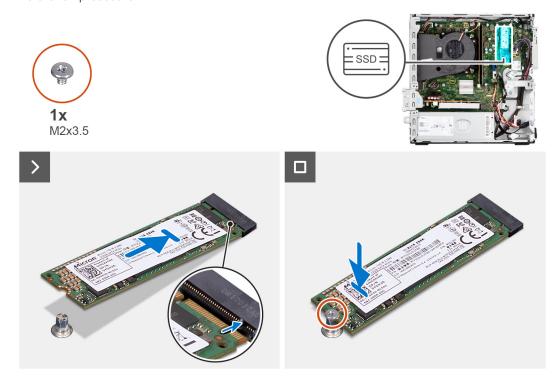

## Steps

1. Peel off the protection film on the thermal pad and align and adhere the thermal pad on the M.2 2230 solid-state drive slot on the system board.

NOTE: The thermal pad is re-usable. The thermal pad is pre-installed on systems shipped with solid-state drive. If the solid-state drive is purchased separately, the thermal pad is not bundled with the solid-state drive kit and is to be purchased separately.

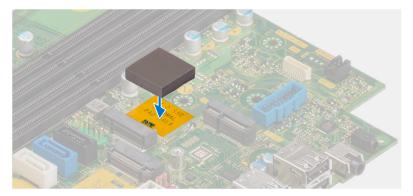

- 2. Peel off the protection mylar on the thermal pad.
- 3. Align the notch on the M.2 2280 solid-state drive with the tab on the M.2 card slot on the system board.
- 4. Slide the M.2 2280 solid-state drive into the M.2 card slot on the system board.
- 5. Replace the screw (M2x3.5) to secure the M.2 2280 solid-state drive to the system board.

#### Next steps

- 1. Install the disk-drive cage.
- 2. Install the 3.5-inch hard drive if applicable.
- 3. Install the 2.5-inch hard drive if applicable.
- 4. Install the front bezel.
- 5. Install the side cover.
- **6.** Follow the procedure in After working inside your computer.

## **Dell Ultra Speed Drive Gen3 card**

## Removing Dell Ultra Speed Drive Gen3 card

## **Prerequisites**

**1.** Follow the procedure in before working inside your computer.

## About this task

The following images indicate the location of the Dell Ultra Speed Drive Gen3 card and provide a visual representation of the removal procedure.

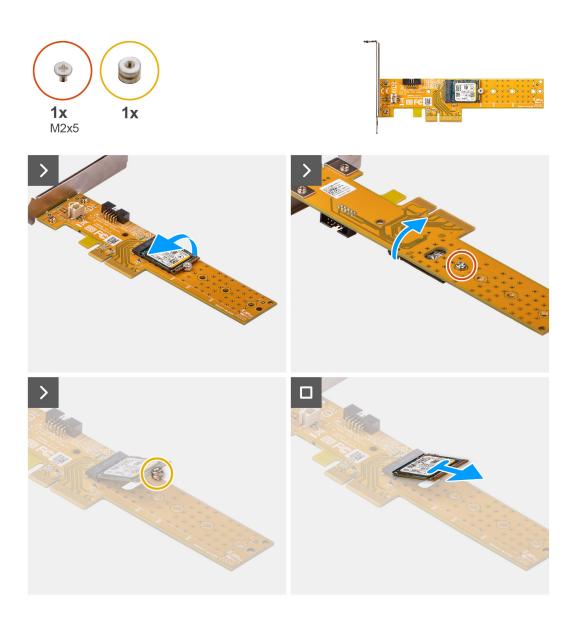

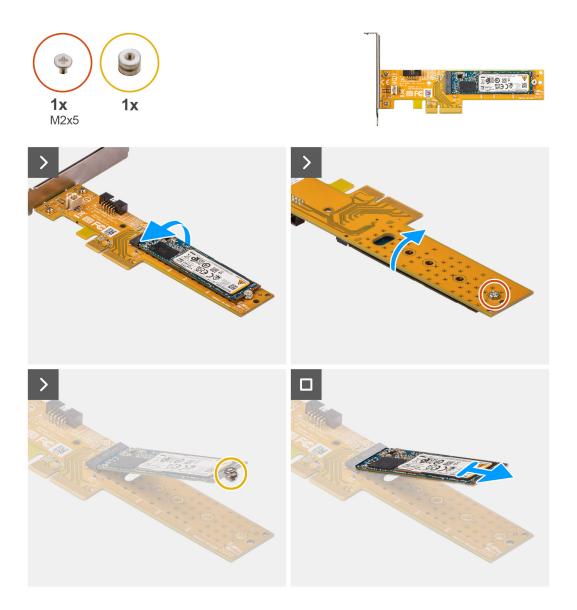

- 1. Pull the tab to open the PCle door.
- 2. Press down on the release tab and lift the Dell Ultra Speed Drive Gen3 card off the system board.
- 3. Turn the Dell Ultra Speed Drive Gen3 card over.
- 4. Remove the (M2x5) screw that secures the M.2 2230 or 2280 Solid-state drive to the Dell Ultra Speed Drive Gen3 card.
- 5. Turn the Dell Ultra Speed Drive Gen3 card over.
- **6.** Remove the M.2 Solid-state drive standoff nut from the M.2 2230 or 2280 Solid-state drive.
- 7. Slide the M.2 2230 or 2280 solid state drive out of the M.2 2230 or 2280 slot on the Dell Ultra Speed Drive Gen3 card.

## Installing the Dell Ultra Speed Drive Gen3 card

## About this task

The following image provides a visual representation of the Dell Ultra Speed Drive Gen3 card installation procedure.

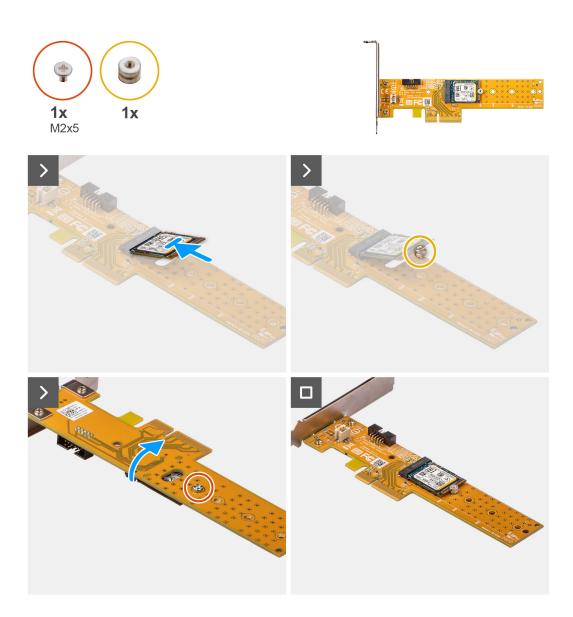

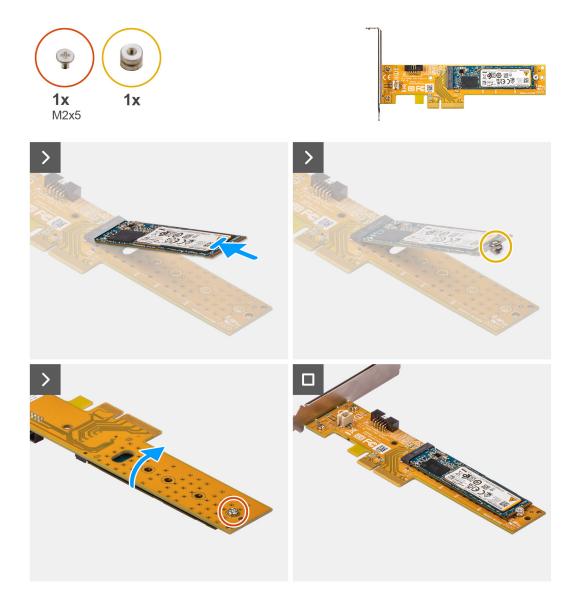

- 1. Slide the M.2 2230 or 2280 Solid-state drive into the M.2 2230 or 2280 slot on the Dell Ultra Speed Drive Gen3 card.
- 2. Install the M.2 Solid-state drive standoff nut on to the M.2 2230 or 2280 Solid-state drive.
- 3. Align the screw holes on the standoff nut with screw holes on the Dell Ultra Speed Drive Gen3 card.
- 4. Turn the Dell Ultra Speed Drive Gen3 card over.
- 5. Install the (M2x5) screw that secures the M.2 2230 or 2280 Solid-state drive to the Dell Ultra Speed Drive Gen3 card.
- 6. Turn the Dell Ultra Speed Drive Gen3 card over.
- 7. (i) NOTE: The Dell Ultra Speed Drive Gen3 card must be installed in the PCle x16 slot.

Align the Dell Ultra Speed Drive Gen3 card with the PCle slot on the system board.

- 8. Using the alignment post on the PCle slot, insert the card into its connector and press down firmly.
- 9. Ensure that the card is firmly seated.
- 10. Close the PCle door.

### **Next steps**

1. Follow the procedure in after working inside your computer.

## Wireless card

## Removing the wireless card

## **Prerequisites**

- 1. Follow the procedure in Before working inside your computer.
- 2. Remove the side cover.
- 3. Remove the front bezel.
- **4.** Remove the 2.5-inch hard drive if applicable.
- **5.** Remove the 3.5-inch hard drive if applicable.
- **6.** Remove the disk-drive cage.

## About this task

The following image indicates the location of the wireless card and provides a visual representation of the removal procedure.

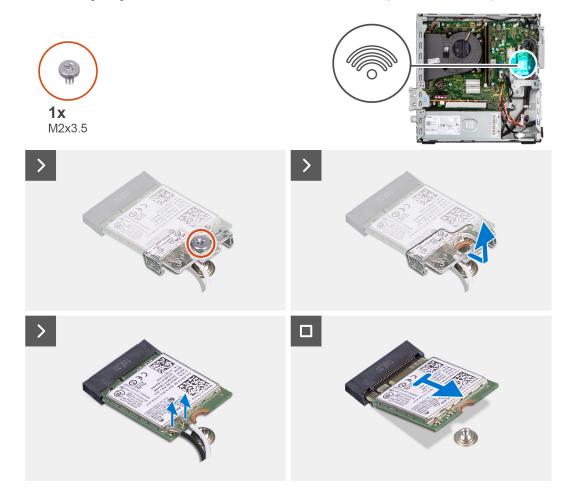

## **Steps**

- 1. Remove the (M2x3.5) screw that secures the wireless card bracket to the system board.
- 2. Slide and lift the wireless card bracket away from the wireless card.
- 3. Disconnect the antenna cables from the wireless card.
- **4.** Slide and remove the wireless card from the connector on the system board.

# Installing the wireless card

## **Prerequisites**

If you are replacing a component, remove the existing component before performing the installation procedure.

#### About this task

The following image indicates the location of the wireless card and provides a visual representation of the installation procedure.

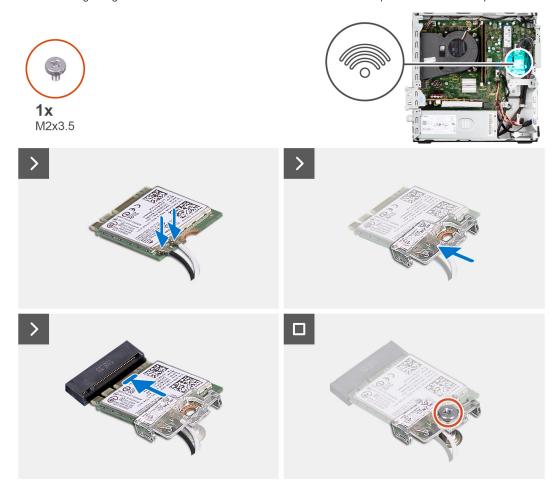

## Steps

1. Connect the antenna cables to the wireless card.

The following table provides the antenna-cable color scheme for the wireless card of your computer.

Table 26. Antenna-cable color scheme

| CONNECTORS ON THE WIRELESS CARD | ANTENNA-CABLE COLOR |
|---------------------------------|---------------------|
| Main (white triangle)           | White               |
| Auxiliary (black triangle)      | Black               |

- 2. Slide and place the wireless-card bracket on the wireless card.
- 3. Align the notch on the wireless card with the tab on the wireless-card slot.
- 4. Slide the wireless card at an angle into the wireless-card slot.
- 5. Replace the screw (M2x3.5) to secure the wireless card to the system board.

## **Next steps**

- 1. Install the disk-drive cage.
- 2. Install the 3.5-inch hard drive if applicable.
- **3.** Install the 2.5-inch hard drive if applicable.
- 4. Install the front bezel.
- 5. Install the side cover.
- **6.** Follow the procedure in After working inside your computer.

# **Expansion card**

# Removing the graphics card

## **Prerequisites**

- 1. Follow the procedure in Before working inside your computer.
- 2. Remove the side cover.
- 3. Remove the front bezel.
- 4. Remove the 2.5-inch hard drive if applicable.
- 5. Remove the 3.5-inch hard drive if applicable.
- 6. Remove the disk-drive cage.

#### About this task

The following image indicates the location of the graphics card and provides a visual representation of the removal procedure.

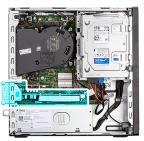

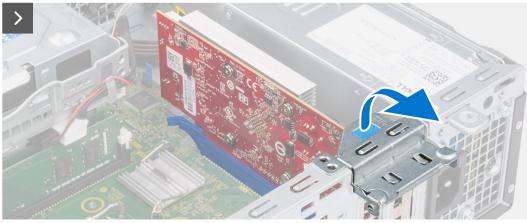

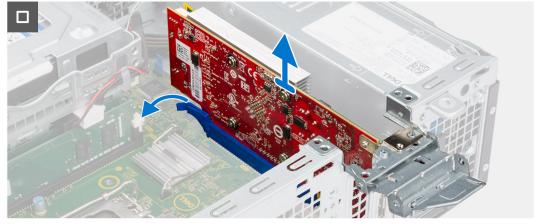

- 1. Pull to open the PCle latch that secures the graphics card.
- 2. Push and hold the securing tab on the graphics-card slot and lift the graphics card from the graphics-card slot

# Installing the graphics card

## Prerequisites

If you are replacing a component, remove the existing component before performing the installation procedure.

## About this task

The following image indicates the location of the graphics card and provides a visual representation of the installation procedure.

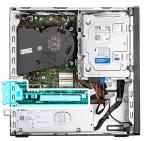

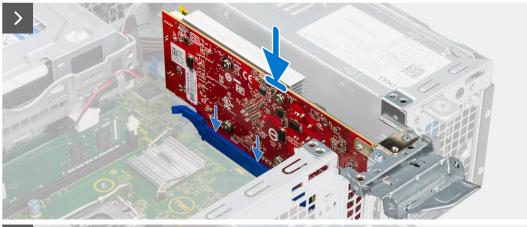

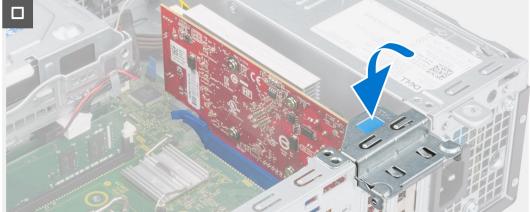

- 1. Align the graphics card with the connector on the system board.
- 2. Using the alignment post, connect the card in the connector and press down firmly. Ensure that the card is firmly seated.
- 3. Close the PCle latch to secure the graphics card in the slot.

## Next steps

- 1. Install the disk-drive cage.
- 2. Install the 3.5-inch hard drive if applicable.
- **3.** Install the 2.5-inch hard drive if applicable.
- **4.** Install the front bezel.
- 5. Install the side cover.
- **6.** Follow the procedure in After working inside your computer.

# Internal speaker

## Removing the speaker

## **Prerequisites**

- 1. Follow the procedure in Before working inside your computer.
- 2. Remove the side cover.

### About this task

The following image indicates the location of the speaker and provides a visual representation of the removal procedure.

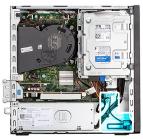

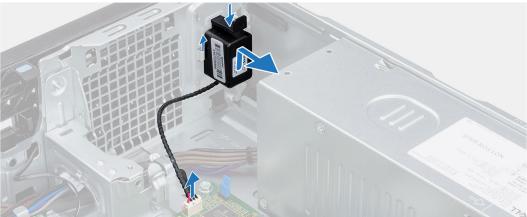

## **Steps**

- 1. Disconnect the speaker cable from the connector on the system board.
- 2. Press the tab, lift and slide the speaker along with the cable from the slot on the chassis.

## Installing the speaker

## **Prerequisites**

If you are replacing a component, remove the existing component before performing the installation procedure.

## About this task

The following image indicates the location of the speaker and provides a visual representation of the installation procedure.

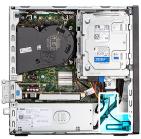

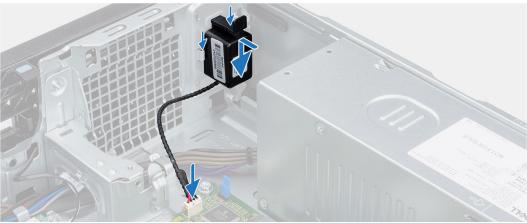

- 1. Press the tab on the speaker and slide the speaker into the slot on the chassis until it snaps into place.
- 2. Connect the speaker cable to the connector on the system board.

## Next steps

- 1. Install the side cover.
- 2. Follow the procedure in After working inside your computer.

# Removing and installing Field Replaceable Units (FRUs)

The replaceable components in this chapter are Field Replaceable Units (FRUs).

- CAUTION: The information in this removing and installing FRU's section is intended for authorized service technicians only.
- CAUTION: To avoid any potential damage to the component or loss of data, ensure that an authorized service technician replaces the Field Replaceable Units (FRUs).
- CAUTION: Dell Technologies recommends that this set of repairs, if needed, to be conducted by trained technical repair specialists.
- CAUTION: As a reminder, your warranty does not cover damages that may occur during FRU repairs that are not authorized by Dell Technologies.
- (i) NOTE: The images in this document may differ from your computer depending on the configuration you ordered.

## **Power button**

## Removing the power button

## **Prerequisites**

- 1. Follow the procedure in Before working inside your computer.
- 2. Remove the side cover.

## About this task

The following image indicates the location of the power button and provides a visual representation of the removal procedure.

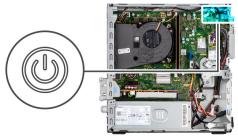

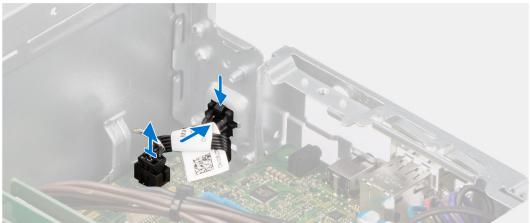

- 1. Disconnect the power button cable from the connector on the system board.
- 2. Slide and lift the power button away from the computer.

## Installing the power button

## Prerequisites

If you are replacing a component, remove the existing component before performing the installation procedure.

## About this task

The following image indicates the location of the power button and provides a visual representation of the installation procedure.

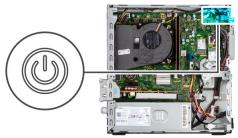

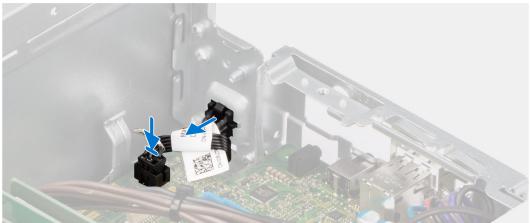

- 1. Slide the power button into the slot on the chassis.
- 2. Connect the power button cable to the connector on the system board.

#### **Next steps**

- 1. Install the side cover.
- 2. Follow the procedure in After working inside your computer.

# Intrusion switch

# Removing the intrusion switch

### **Prerequisites**

- 1. Follow the procedure in Before working inside your computer.
- 2. Remove the side cover.

## About this task

The following image indicates the location of the intrusion switch and provides a visual representation of the removal procedure.

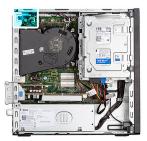

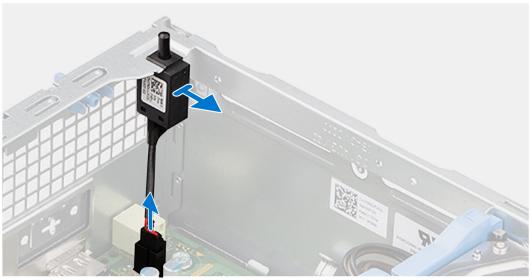

- 1. Remove the intrusion-switch cable from the routing guides on the chassis.
- 2. Disconnect the intrusion-switch cable from the connector on the system board.
- 3. Slide and lift the Intrusion switch away from the computer.

# Installing the Intrusion switch

### **Prerequisites**

If you are replacing a component, remove the existing component before performing the installation procedure.

#### About this task

The following image indicates the location of the Intrusion switch and provides a visual representation of the installation procedure.

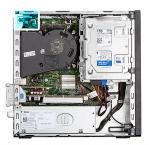

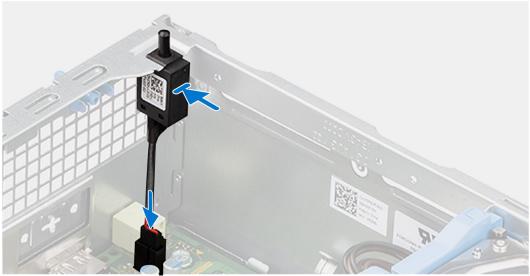

- 1. Slide the intrusion switch into the slot on the chassis.
- 2. Route the intrusion-switch cable through the routing guides on the chassis.
- 3. Connect the intrusion-switch cable to the connector on the system board.

### **Next steps**

- 1. Install the side cover.
- 2. Follow the procedure in After working inside your computer.

# **Power-supply unit**

# Removing the power-supply unit

CAUTION: The information in this section is intended for authorized service technicians only.

## **Prerequisites**

- 1. Follow the procedure in Before working inside your computer.
- 2. Remove the side cover.
- 3. Remove the front bezel.
- 4. Remove the 2.5-inch hard drive if applicable.
- 5. Remove the 3.5-inch hard drive if applicable.
- 6. Remove the disk-drive cage.

#### About this task

The following image indicates the location of the power-supply unit and provides a visual representation of the removal procedure.

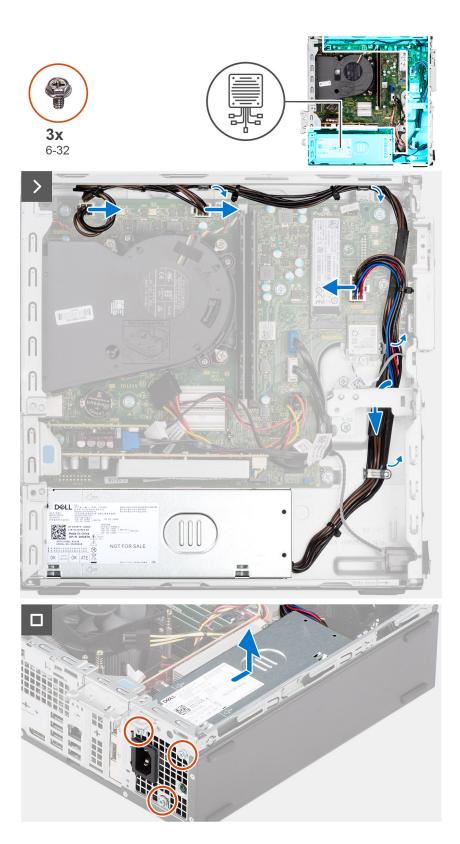

- 1. Disconnect the power-supply cables from their connectors on the system board.
- 2. Un-route the power-supply cables from the routing guides on the chassis.
- **3.** Remove the three screws (M6-32) that secure the power-supply unit to the chassis.
- 4. Slide and lift the power-supply unit off the chassis.

# Installing the power-supply unit

CAUTION: The information in this section is intended for authorized service technicians only.

#### **Prerequisites**

If you are replacing a component, remove the existing component before performing the installation procedure.

#### About this task

The following image indicates the location of the power-supply unit and provides a visual representation of the installation procedure.

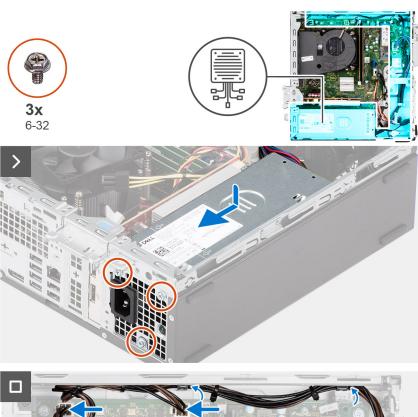

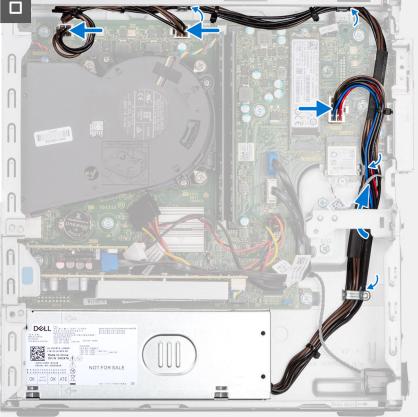

- 1. Place the power-supply unit on the chassis and slide it towards the back of the chassis.
- 2. Replace the three (M6-32) screws to secure the power-supply unit to the chassis.
- ${\bf 3.}\;$  Route the power-supply cables through their routing guides on the chassis.
- **4.** Connect the power-supply cables to their connectors on the system board.

### **Next steps**

- 1. Install the disk-drive cage.
- 2. Install the 3.5-inch hard drive if applicable.
- **3.** Install the 2.5-inch hard drive if applicable.
- 4. Install the front bezel.
- 5. Install the side cover.
- 6. Follow the procedure in After working inside your computer.

# Processor fan and heat-sink assembly

# Removing the processor fan and heat-sink assembly

CAUTION: The information in this section is intended for authorized service technicians only.

#### **Prerequisites**

- 1. Follow the procedure in Before working inside your computer.
- 2. Remove the side cover.
- 3. Remove the front bezel.
- **4.** Remove the 2.5-inch hard drive if applicable.
- **5.** Remove the 3.5-inch hard drive if applicable.
- 6. Remove the disk-drive cage.

#### About this task

The following image indicates the location of the processor fan and heat-sink assembly and provides a visual representation of the removal procedure.

CAUTION: For maximum cooling of the processor, do not touch the heat transfer areas on the heat sink. The oils in your skin can reduce the heat transfer capability of the thermal grease.

NOTE: The heat sink may become hot during normal operation. Allow sufficient time for the heat sink to cool before you touch it.

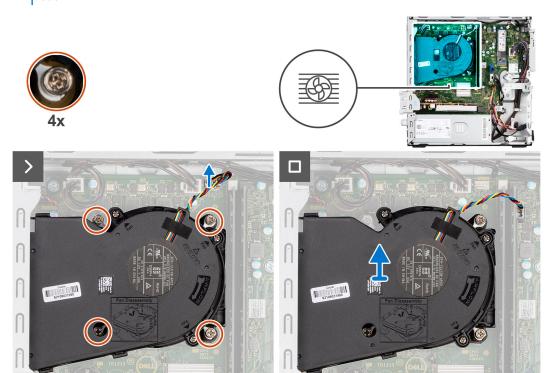

- 1. Disconnect the processor-fan cable from the connector on the system board.
- 2. In the reverse sequential order (4->3->2->1), loosen the captive screws that secure the processor fan and heat-sink assembly to the system board.
- 3. Lift the processor fan and heat-sink assembly off the system board.

# Installing the processor fan and heat-sink assembly

 $\triangle$  CAUTION: The information in this section is intended for authorized service technicians only.

### **Prerequisites**

If you are replacing a component, remove the existing component before performing the installation procedure.

#### About this task

The following image indicates the location of the processor fan and heat-sink assembly and provides a visual representation of the installation procedure.

CAUTION: If either the processor or the fan and heat-sink assembly is replaced, use the thermal grease provided in the kit to ensure that thermal conductivity is achieved.

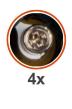

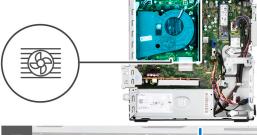

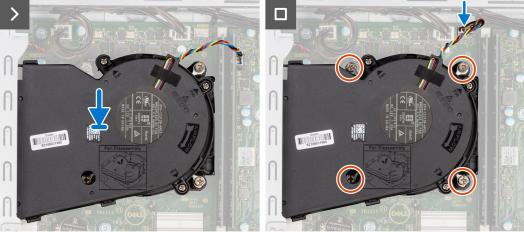

#### **Steps**

- 1. Place the processor fan and heat-sink assembly on the system board and align the captive screws to the screw holes on the system board.
- 2. Tighten the four captive screws that secure the heat stink to the system board.
- 3. Connect the processor-fan cable to the connector on the system board.

#### Next steps

- 1. Install the disk-drive cage.
- 2. Install the 3.5-inch hard drive if applicable.
- 3. Install the 2.5-inch hard drive if applicable.
- 4. Install the front bezel.

- 5. Install the side cover.
- 6. Follow the procedure in After working inside your computer.

## **Processor**

# Removing the processor fan and heat-sink assembly

CAUTION: The information in this section is intended for authorized service technicians only.

#### **Prerequisites**

- 1. Follow the procedure in Before working inside your computer.
- 2. Remove the side cover.
- 3. Remove the front bezel.
- **4.** Remove the 2.5-inch hard drive if applicable.
- 5. Remove the 3.5-inch hard drive if applicable.
- 6. Remove the disk-drive cage.
- 7. Remove the processor fan and heat-sink assembly.

#### About this task

The following image indicates the location of the processor and provides a visual representation of the removal procedure.

WARNING: The processor might still be hot after the computer is shut down. Allow the processor to cool down before removing it.

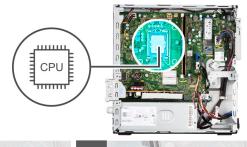

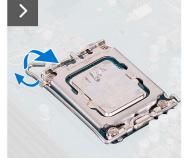

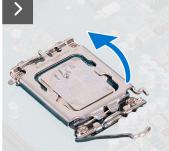

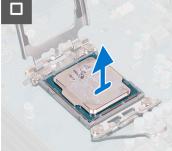

### Steps

- 1. Press the release lever down and then push it away from the processor to release it from the securing tab.
- 2. Extend the release lever completely and open the processor cover.

CAUTION: When removing the processor, do not touch any of the pins inside the socket or allow any objects to fall on the pins in the socket.

**3.** Gently lift the processor from the processor socket.

# Installing the processor

CAUTION: The information in this section is intended for authorized service technicians only.

#### **Prerequisites**

If you are replacing a component, remove the existing component before performing the installation procedure.

#### About this task

The following image indicates the location of the processor and provides a visual representation of the installation procedure.

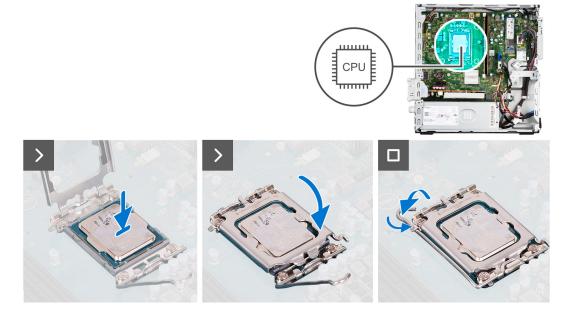

#### Steps

- 1. Ensure that the release lever on the processor socket is fully extended in the open position.
  - NOTE: The pin-1 corner of the processor has a triangle that aligns with the triangle on the pin-1 corner on the processor socket. When the processor is properly seated, all four corners are aligned at the same height. If one or more corners of the processor are higher than the others, the processor is not seated properly.
- 2. Align the notches on the processor with the tabs on the processor socket and place the processor in the processor socket.
  - CAUTION: Ensure that the processor-cover notch is positioned underneath the alignment post.
- 3. When the processor is fully seated in the socket, pivot the release-lever down and place it under the tab on the processor cover.

#### **Next steps**

- 1. Install the processor fan and heat-sink assembly.
- 2. Install the disk-drive cage.
- **3.** Install the 3.5-inch hard drive if applicable.
- 4. Install the 2.5-inch hard drive if applicable.
- 5. Install the front bezel.
- **6.** Install the side cover.
- 7. Follow the procedure in After working inside your computer.

# Internal antenna kit

# Removing the internal antenna kit

CAUTION: The information in this section is intended for authorized service technicians only.

#### **Prerequisites**

- 1. Follow the procedure in Before working inside your computer.
- 2. Remove the side cover.
- 3. Remove the front bezel.
- 4. Remove the 2.5-inch hard drive if applicable.
- **5.** Remove the 3.5-inch hard drive if applicable.
- 6. Remove the disk-drive cage.
- 7. Remove the wireless card if applicable.

#### About this task

The following image indicates the location of the internal antenna kit and provides a visual representation of the removal procedure.

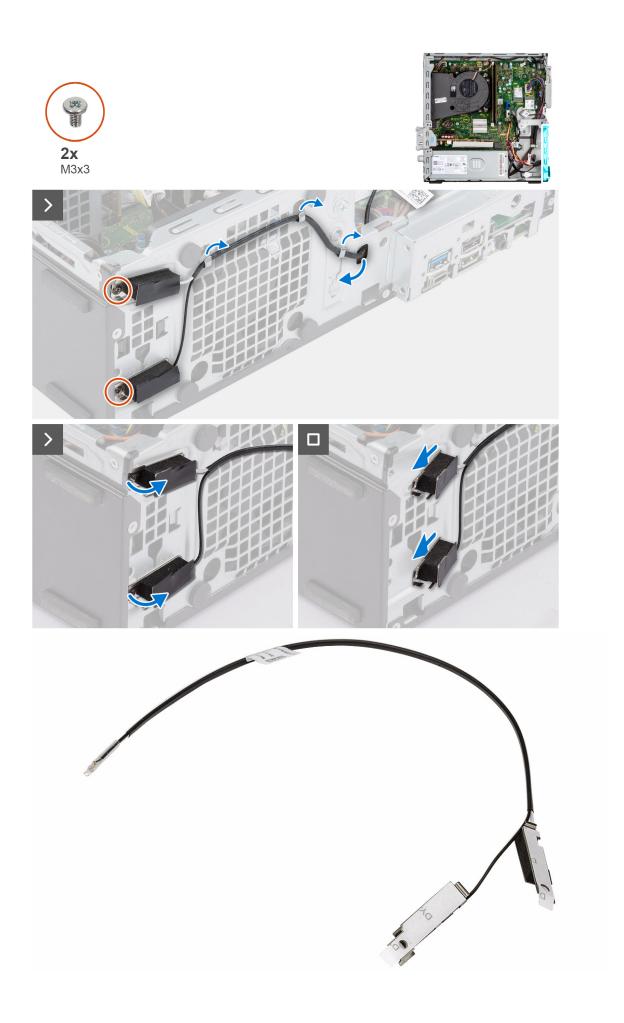

- 1. Remove the two screws (M3x3) that secure the internal antenna kits to the chassis.
- 2. Remove the internal antenna kits from the chassis.
- 3. Un-route the internal antenna kit cable from the routing guides on the chassis
- 4. Gently pull the internal antenna kit cable out from the hole on the chassis.

# Installing the internal antenna kit

CAUTION: The information in this section is intended for authorized service technicians only.

#### **Prerequisites**

If you are replacing a component, remove the existing component before performing the installation procedure.

#### About this task

The following image indicates the location of the internal antenna kit and provides a visual representation of the installation procedure.

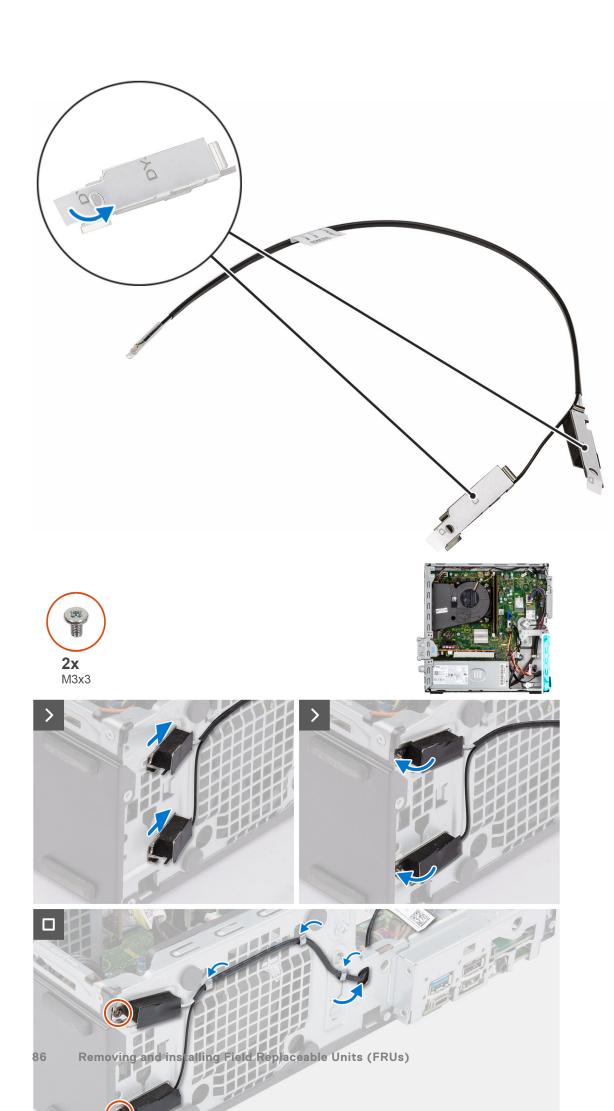

- 1. Remove the protection mylars from the internal antennas.
- 2. Insert the antennas into the slots on the chassis.

The antennas should be installed on the appropriate slots on the chassis. The following table provides guidance on the correct installation method.

#### Table 27. Antenna-cable color Scheme

| CHASSIS LABEL | ANTENNA-CABLE COLOR |
|---------------|---------------------|
| ANT-W         | White               |
| ANT-B         | Black               |

- 3. Replace the two screws (M3x3) that secure the internal antennas to the chassis.
- 4. Route the internal-antenna cable through the routing guides on the chassis.

#### **Next steps**

- 1. Install the wireless card if applicable.
- 2. Install the disk-drive cage.
- 3. Install the 3.5-inch hard drive if applicable.
- 4. Install the 2.5-inch hard drive if applicable.
- 5. Install the front bezel.
- 6. Install the side cover.
- 7. Follow the procedure in After working inside your computer.

# SMA antenna kit

# Removing the external SMA antenna kit

igwedge CAUTION: The information in this section is intended for authorized service technicians only.

### **Prerequisites**

- 1. Follow the procedure in Before working inside your computer.
- 2. Remove the side cover.
- 3. Remove the front bezel.
- 4. Remove the 2.5-inch hard drive if applicable.
- **5.** Remove the 3.5-inch hard drive if applicable.
- 6. Remove the disk-drive cage.

#### About this task

The following image indicates the location of the external SMA antenna kit and provides a visual representation of the removal procedure.

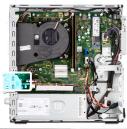

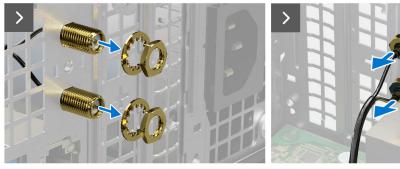

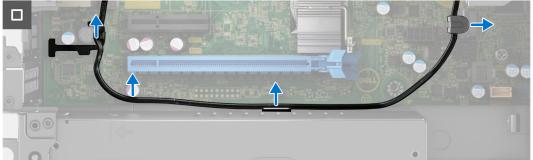

- 1. Remove the nut and washer from the two antenna heads.
- 2. Gently pry and remove the antenna heads from the chassis.
- 3. Remove the antenna cables from routing guides on the system board.
- 4. Remove the external SMA antenna kit off the system board.

# Installing the SMA antenna kit

CAUTION: The information in this section is intended for authorized service technicians only.

### **Prerequisites**

If you are replacing a component, remove the existing component before performing the installation procedure.

#### About this task

The following image indicates the location of the external SMA antenna kit and provides a visual representation of the installation procedure.

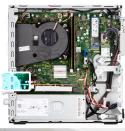

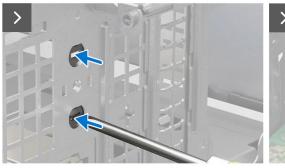

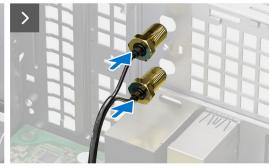

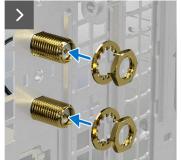

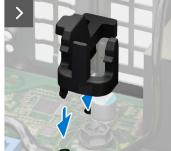

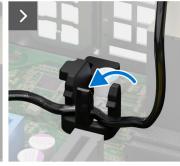

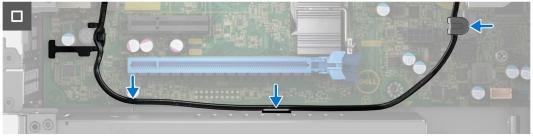

1. (i) NOTE: Steps 1, 2, and 3 are required when installing the external SMA antenna kit for the first time.

Using a screw driver, push and remove the antenna cover from the chassis.

- 2. Remove the antenna cover from the screw driver and dispose the antenna cover.
- 3. Align the pins on the clip with the holes on the system board and press the clip to secure the clip to the system board.
- **4.** Push the antennas into the slots on the back of the chassis.
- 5. Install the nut and washer to secure the antennas to the chassis.
- 6. Route the antenna cables through the routing guides on the system board.
- 7. Press the antenna cable into the clip on the system board.

#### **Next steps**

- 1. Install the wireless card if applicable.
- 2. Install the disk-drive cage.
- **3.** Install the 3.5-inch hard drive if applicable.
- **4.** Install the 2.5-inch hard drive if applicable.
- 5. Install the front bezel.
- 6. Install the side cover.

7. Follow the procedure in After working inside your computer.

# **Optional Input/Output modules**

## Serial module

## Removing the serial module

### **Prerequisites**

- 1. Follow the procedure in Before working inside your computer.
- 2. Remove the side cover.

#### About this task

The following image indicates the location of the serial module and provides a visual representation of the removal procedure.

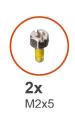

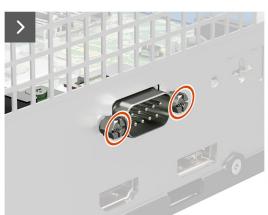

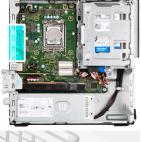

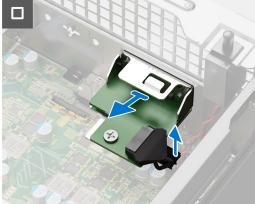

#### Steps

- 1. Remove the two (M2x5) cross-type screws that secure the serial module to the chassis.
- 2. Disconnect the serial-module cable from the connector on the system board.
- 3. Lift the serial module off the system board.

# Installing the serial module

### **Prerequisites**

If you are replacing a component, remove the existing component before performing the installation procedure.

#### About this task

The following image indicates the location of the serial module and provides a visual representation of the installation procedure.

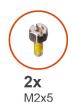

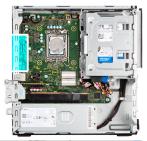

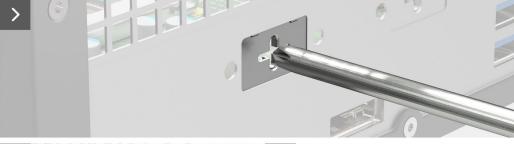

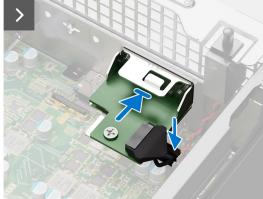

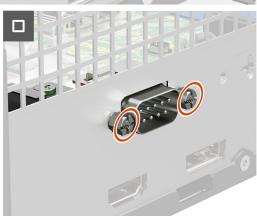

- 1. Using a screwdriver, remove the serial module cover from the chassis.
  - i) NOTE: This step is applicable only when the serial module is being installed for the first time.
- 2. Connect the serial-module cable to the connector (KB\_MS\_SERIAL) on the system board
- **3.** Insert the serial module into the slot on the chassis.
- **4.** Replace the two (M2x5) cross type screws to secure the serial module to the chassis.

#### **Next steps**

- 1. Install the side cover.
- 2. Follow the procedure in After working inside your computer.

## VGA module

# Removing the VGA module

#### **Prerequisites**

- 1. Follow the procedure in Before working inside your computer.
- 2. Remove the side cover.

#### About this task

The following image indicates the location of the VGA module and provides a visual representation of the removal procedure.

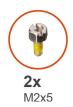

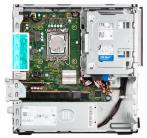

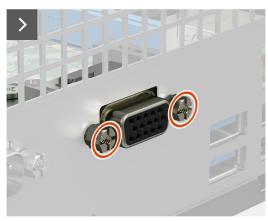

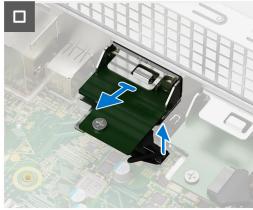

- 1. Remove the two (M2x5) cross-type screws that secure the VGA module to the chassis.
- 2. Disconnect the VGA-module cable from the connector on the system board.
- 3. Lift the VGA module off the system board.

# Installing the VGA module

#### **Prerequisites**

If you are replacing a component, remove the existing component before performing the installation procedure.

### About this task

The following image indicates the location of the VGA module and provides a visual representation of the installation procedure.

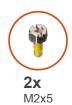

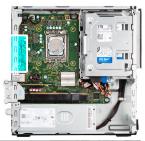

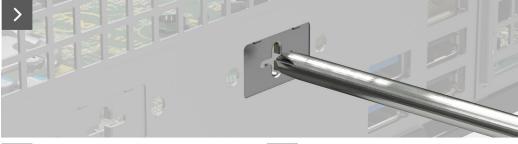

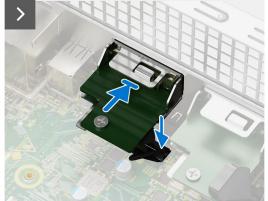

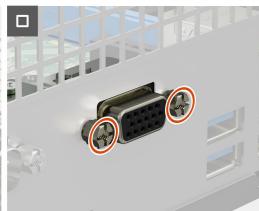

- 1. Using a screwdriver, remove the VGA module cover from the chassis.
  - i) NOTE: This step is applicable only when the VGA module is being installed for the first time.
- 2. Connect the VGA-module cable to the connector (VIDEO) on the system board.
- **3.** Insert the VGA module into the slot on the chassis.
- **4.** Replace the two (M2x5) cross type screws to secure the VGA module to the chassis.

#### **Next steps**

- 1. Install the side cover.
- 2. Follow the procedure in After working inside your computer.

## **DP** module

# Removing the DP module

### Prerequisites

- 1. Follow the procedure in Before working inside your computer.
- 2. Remove the side cover.

#### About this task

The following image indicates the location of the DP module and provides a visual representation of the removal procedure.

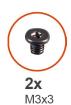

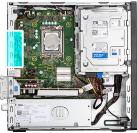

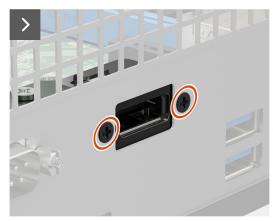

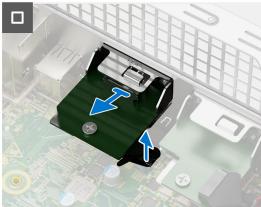

- 1. Remove the two (M3x3) screws that secure the DP module to the chassis.
- 2. Disconnect the DP-module cable from the connector on the system board.
- 3. Lift the DP module off the system board.

# Installing the DP module

### Prerequisites

If you are replacing a component, remove the existing component before performing the installation procedure.

### About this task

The following image indicates the location of the DP module and provides a visual representation of the installation procedure.

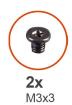

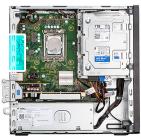

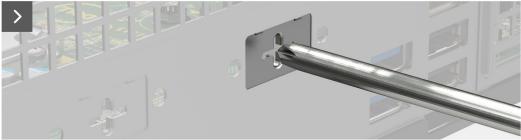

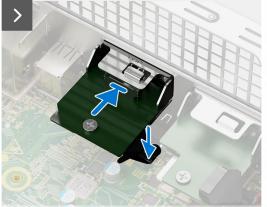

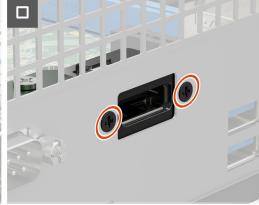

- 1. Using a screwdriver, remove the DP module cover from the chassis.
  - NOTE: This step is applicable only when the DP module is being installed for the first time.
- 2. Connect the DP-module cable to the connector (VIDEO) on the system board.
- **3.** Insert the DP module into the slot on the chassis.
- **4.** Replace the two (M3x3) screws to secure the DP module to the chassis.

#### **Next steps**

- 1. Install the side cover.
- 2. Follow the procedure in After working inside your computer.

## **HDMI** module

# Removing the HDMI module

### Prerequisites

- 1. Follow the procedure in Before working inside your computer.
- 2. Remove the side cover.

#### About this task

The following image indicates the location of the HDMI module and provides a visual representation of the removal procedure.

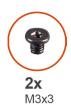

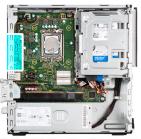

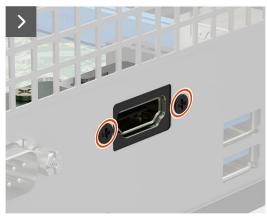

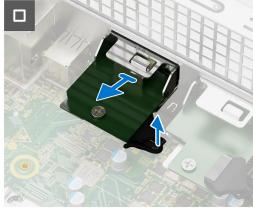

- 1. Remove the two (M3x3) screws that secure the HDMI module to the chassis.
- 2. Disconnect the HDMI-module cable from the connector on the system board.
- **3.** Lift the HDMI module off the system board.

# Installing the HDMI module

#### **Prerequisites**

If you are replacing a component, remove the existing component before performing the installation procedure.

### About this task

The following image indicates the location of the HDMI module and provides a visual representation of the installation procedure.

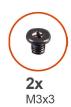

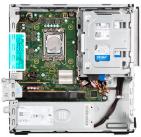

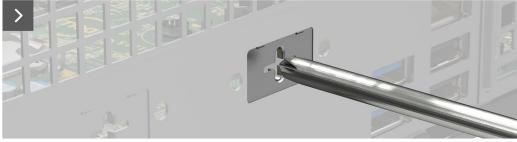

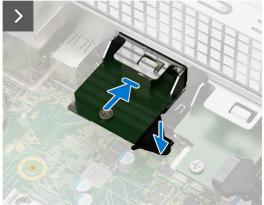

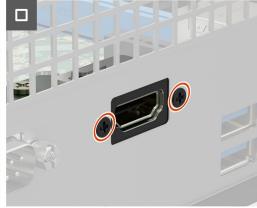

- 1. Using a screwdriver, remove the HDMI module cover from the chassis.
  - i) NOTE: This step is applicable only when the HDMI module is being installed for the first time.
- 2. Connect the HDMI-module cable to the connector (VIDEO) on the system board.
- **3.** Insert the HDMI module into the slot on the chassis.
- **4.** Replace the two (M3x3) screws that secure the HDMI module to the chassis.

#### **Next steps**

- 1. Install the side cover.
- 2. Follow the procedure in After working inside your computer.

# System board

# Removing the system board

#### **Prerequisites**

- 1. Follow the procedure in Before working inside your computer.
- 2. Remove the side cover.
- 3. Remove the front bezel.
- 4. Remove the 2.5-inch hard drive if applicable.
- 5. Remove the 3.5-inch hard drive if applicable.

- 6. Remove the disk-drive cage.
- 7. Remove the Optional I/O modules.
- 8. Remove the expansion card.
- 9. Remove the memory modules.
- 10. Remove the solid-state drive.
- 11. Remove the WLAN card.
- 12. Remove the heat-sink and fan assembly.
- **13.** Remove the processor.

#### About this task

The following image indicates the connectors on your system board.

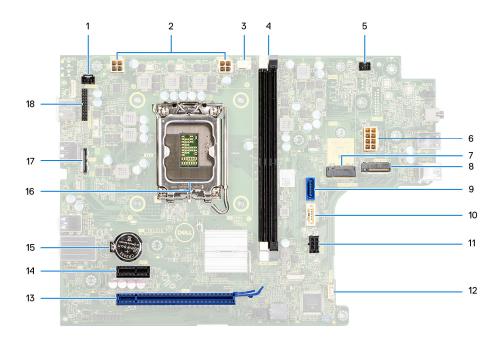

- 1. Intrusion-switch cable
- 3. Processor-fan connector
- 5. Power-button connector
- 7. M.2 2230/2280 solid-state drive slot
- 9. Hard-drive data connector (SATA 0)
- 11. SATA power connector
- 13. PCle x16 slot (SLOT 2)
- 15. Coin-cell battery socket
- 17. Video connector

- 2. ATX CPU power connector
- 4. UDIMM slots

From the left (a>b):

DIMM 1

DIMM 2

- 6. System-power connector
- 8. M.2 WLAN slot
- 10. Optical-drive/hard-drive data connector (SATA 1)
- 12. Internal-speaker connector
- 14. PCle x1 slot (SLOT 1)
- 16. Processor socket
- 18. I/O connector

The following images indicate the location of the system board and provide a visual representation of the removal procedure.

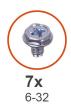

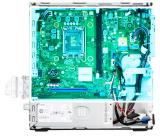

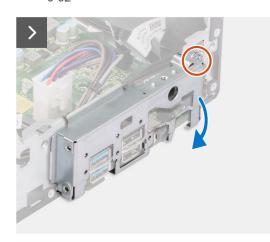

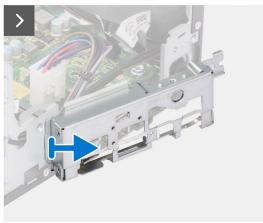

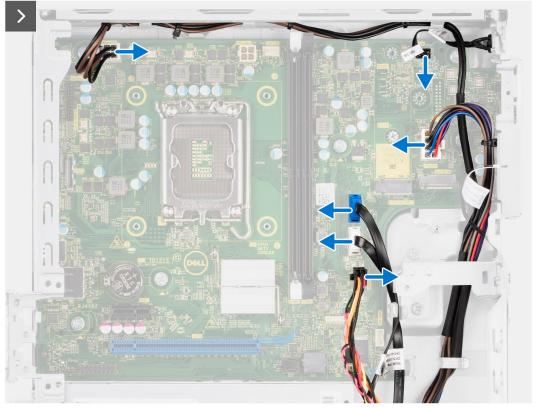

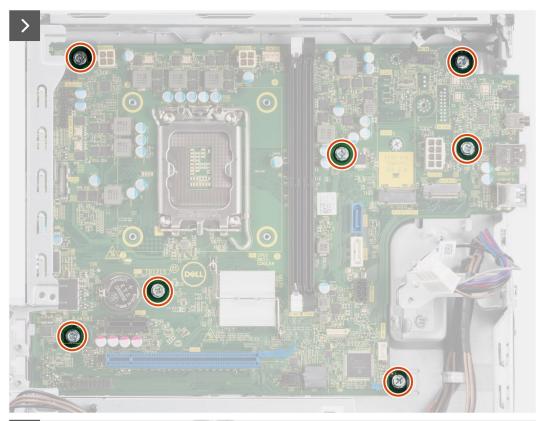

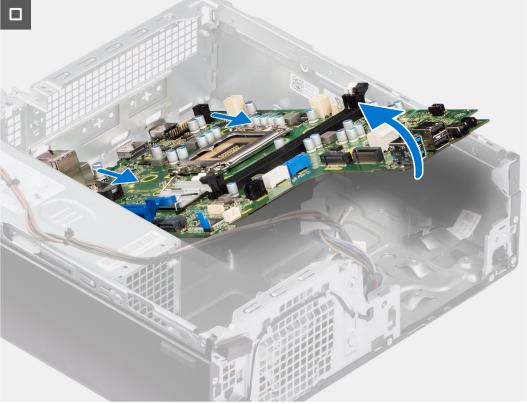

- 1. Remove the screw (6-32) that secures the front I/O bracket to the chassis.
- 2. Rotate and remove the front I/O-bracket from the chassis
- 3. Disconnect all the cables that are connected to the system board.
- **4.** Remove the seven (#6-32) screws that secure the system board to the chassis.

5. Free the system board from the back I/O panel by sliding it towards the right and lift the system board out of the chassis.

# Installing the system board

#### **Prerequisites**

If you are replacing a component, remove the existing component before performing the installation procedure.

#### About this task

The following image indicates the connectors on your system board.

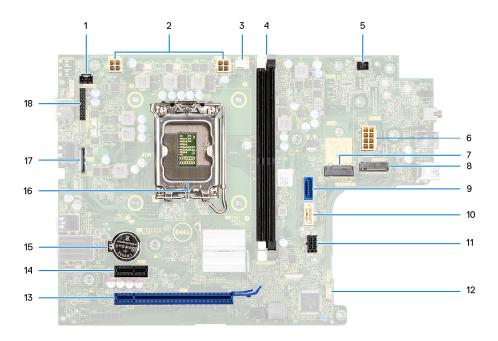

- 1. Intrusion-switch cable
- 3. Processor-fan cable
- 5. Power-button cable
- 7. M.2 2230/2280 solid-state drive slot
- 9. Hard-drive data cable (SATA 0)
- 11. SATA power cable
- 13. PCle x16 slot (SLOT 2)
- 15. Coin-cell battery socket
- 17. Video cable

- 2. Processor-power cable
- 4. UDIMM slots

From the left (a>b):

DIMM 1

DIMM 2

- 6. System-power cable
- 8. M.2 WLAN slot
- 10. Optical-drive/hard-drive data cable (SATA 1)
- 12. Internal-speaker cable
- 14. PCle x1 slot (SLOT 1)
- 16. Processor socket
- 18. I/O cable

The following image indicates the location of the system board and provides a visual representation of the installation procedure.

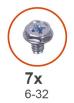

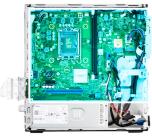

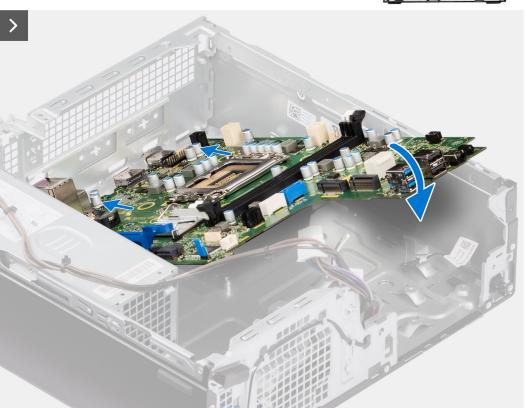

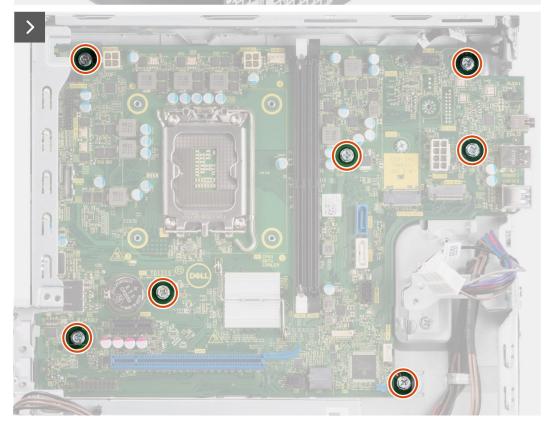

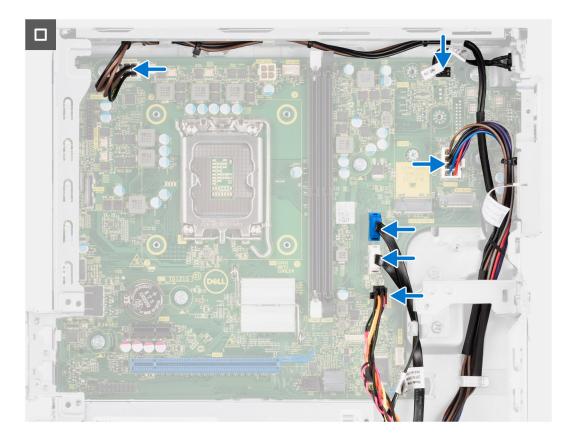

- 1. Align and lower the system board into the system until the stand-off points at the back of the system board align with those on the chassis.
- 2. Replace the seven (#6-32) screws to secure the system board to the chassis.
- 3. Route and connect all the cables that you disconnected from the system board.
- 4. Place and align the front I/O-bracket with I/O slot on the chassis.
- **5.** Replace the screw (#6-32) that secures the front I/O-bracket to the chassis.

#### **Next steps**

- 1. Install the processor.
- 2. Install the heat-sink and fan assembly.
- 3. Install the WLAN card.
- 4. Install the solid-state drive.
- 5. Install the memory modules.
- 6. Install the expansion card.
- 7. Install the Optional I/O modules.
- 8. Install the disk-drive cage.
- **9.** Install the 3.5-inch hard drive if applicable.
- 10. Install the 2.5-inch hard drive if applicable.
- 11. Install the front bezel.
- 12. Install the side cover.
- 13. Follow the procedure in After working inside your computer.

# **Software**

This chapter details the supported operating systems along with instructions on how to install the drivers.

# **Operating system**

Your OptiPlex Small Form Factor 7010 supports the following operating systems:

- Windows 11 Home
- Windows 11 Pro
- Windows 11 Pro Downgrade (Windows 10 image)
- Windows 11 Pro National Education
- Windows 10 CMIT Government Edition (China only)
- Ubuntu Linux 22.04 LTS

# **Drivers and downloads**

When troubleshooting, downloading, or installing drivers, it is recommended that you read the Dell Knowledge Base article Drivers and Downloads FAQs 000123347.

# **BIOS Setup**

- CAUTION: Unless you are an expert computer user, do not change the settings in the BIOS Setup. Certain changes can make your computer work incorrectly.
- NOTE: Depending on the computer and its installed devices, the items that are listed in this section may or may not be displayed.
- NOTE: Before you change the settings in BIOS Setup, it is recommended that you note down the original settings for future reference.

Use BIOS Setup for the following purposes:

- Get information about the hardware installed in your computer, such as the amount of RAM and the size of the storage device
- Change the system configuration information.
- Set or change a user-selectable option, such as the user password, type of hard drive installed, and enabling or disabling base devices.

# **Entering BIOS setup program**

#### About this task

Turn on (or restart) your computer and press F2 immediately.

# **Navigation keys**

NOTE: For most of the System Setup options, changes that you make are recorded but do not take effect until you restart the computer.

#### Table 28. Navigation keys

| Keys       | Navigation                                                                                                    |
|------------|----------------------------------------------------------------------------------------------------|
| Up arrow   | Moves to the previous field.                                                                                                    |
| Down arrow | Moves to the next field.                                                                                                    |
| Enter      | Selects a value in the selected field (if applicable) or follows the link in the field.                                                                                              |
| Spacebar   | Expands or collapses a drop-down list, if applicable.                                                                                                    |
| Tab        | Moves to the next focus area.  i NOTE: For the standard graphical user interface only.                                                                                               |
| Esc        | Moves to the previous page until you view the main screen. Pressing Esc in the main screen displays a message that prompts you to save any unsaved changes and restart the computer. |

# F12 One Time Boot menu

To enter the One Time Boot menu, turn on your computer, and then press F12 immediately.

i NOTE: It is recommended to shut down the computer, if it is on.

The F12 One Time Boot menu displays the devices that you can boot from including the diagnostic option. The boot menu options are:

- Removable Drive (if available)
- STXXXX Drive (if available)
  - NOTE: XXX denotes the SATA drive number.
- Optical Drive (if available)
- SATA Hard Drive (if available)
- Diagnostics

The boot sequence screen also displays the option to access System Setup.

# System setup options

i NOTE: Depending on this computer and its installed devices, the items listed in this section may or may not appear.

## Table 29. System setup options—System information menu

| General-System Information |                                                      |
|----------------------------|------------------------------------------------------|
| System Information         |                                                      |
| BIOS Version               | Displays the BIOS version number.                    |
| Service Tag                | Displays the Service Tag of the computer.            |
| Asset Tag                  | Displays the Asset Tag of the computer.              |
| Ownership Tag              | Displays the ownership tag of the computer.          |
| Manufacture Date           | Displays the manufacture date of the computer.       |
| Ownership Date             | Displays the ownership date of the computer.         |
| Express Service Code       | Displays the express service code of the computer.   |
| Signed Firmware Update     | Displays the signed firmware update of the computer. |
| Memory Information         |                                                      |
| Memory Installed           | Displays the total computer memory installed.        |
| Memory Available           | Displays the total computer memory available.        |
| Memory Speed               | Displays the memory speed.                           |
| Memory Channel Mode        | Displays single or dual channel mode.                |
| Memory Technology          | Displays the technology used for the memory.         |
| DIMM 1 Size                | Displays the DIMM 1 memory size.                     |
| DIMM 2 Size                | Displays the DIMM 2 memory size.                     |
| DIMM 3 Size                | Displays the DIMM 3 memory size.                     |
| DIMM 4 Size                | Displays the DIMM 4 memory size.                     |
| Processor Information      |                                                      |
| Processor Type             | Displays the processor type.                         |
| Core Count                 | Displays the number of cores on the processor.       |
| Processor ID               | Displays the processor identification code.          |
| Current Clock Speed        | Displays the current processor clock speed.          |
| Minimum Clock Speed        | Displays the minimum processor clock speed.          |
| Maximum Clock Speed        | Displays the maximum processor clock speed.          |

Table 29. System setup options—System information menu (continued)

| General-System Information    |                                                                 |
|-------------------------------|-----------------------------------------------------------------|
| Processor L2 Cache            | Displays the Processor L2 Cache size.                           |
| Processor L3 Cache            | Displays the Processor L2 Cache size.                           |
| Microcode Version             | Displays whether the microcode version.                         |
| Intel Hyper-Threading Capable | Displays whether the computer is Intel Hyper-Threading capable. |
| 64-Bit Technology             | Displays whether 64-bit technology is used.                     |
| Device Information            |                                                                 |
| Slot 1                        | Displays the slot 1 information of the computer.                |
| Slot 2                        | Displays the slot 2 information of the computer.                |
| LOM MAC Address               | Displays the LOM MAC address of the computer.                   |
| Video Controller              | Displays the video controller type of the computer.             |
| Video Memory                  | Displays the video memory of the computer.                      |
| Native Resolution             | Displays the native resolution of the computer.                 |
| Video BIOS version            | Displays the video BIOS version of the computer.                |
| Audio Controller              | Displays the audio controller information of the computer.      |
| Wi-Fi Device                  | Displays the wireless device information of the computer.       |
| Bluetooth Device              | Displays the Bluetooth device information of the computer.      |
| dGPU Video Controller         | Displays the dGPU video controller of the computer.             |

# Table 30. System setup options—Boot Configuration menu

| Boot Configuration            |                                                 |
|-------------------------------|-------------------------------------------------|
| Boot Sequence                 |                                                 |
| Boot Sequence                 | Displays the boot sequence.                     |
| Boot List Option              | Displays the available boot options.            |
| Force PXE on Next Boot        | This option is disabled by default.             |
| Secure Digital (SD) Card Boot | This option is disabled by default.             |
| Secure Boot                   |                                                 |
| Enable Secure Boot            | This option is disabled by default.             |
| Enable Microsoft UEFI CA      | This option is enabled by default.              |
| Secure Boot Mode              | The option Deployed mode is enabled by default. |
| Expert Key Management         |                                                 |
| Enable Custom Mode            | This option is disabled by default.             |
| Custom Mode Key Management    | The option PK is enabled by default.            |

## Table 31. System setup options—Integrated devices

| Integrated Devices            |                                                           |
|-------------------------------|-----------------------------------------------------------|
| Date/Time                     | Displays the date and time configuration of the computer. |
| Memory Mapped I/O above 4 Gig | This option is enabled by default.                        |
| Audio                         | The option Enable Audio is enabled by default.            |
| USB configuration             | All options are enabled by default.                       |
| Front USB configuration       | All options are enabled by default.                       |

## Table 31. System setup options—Integrated devices (continued)

| Integrated Devices      |                                            |
|-------------------------|--------------------------------------------|
| Rear USB configuration  | All options are enabled by default.        |
| Dust Filter Maintenance | The disabled option is enabled by default. |

### Table 32. System setup options—Storage

| Storage             |                                                          |
|---------------------|----------------------------------------------------------|
| SATA/NVMe Operation | The option RAID on is enabled by default.                |
| Storage Interface   | All options are enabled by default.                      |
| SMART Reporting     | This option is disabled by default.                      |
| Drive information   | Displays drive information about this computer.          |
| Enable MediaCard    | The option Secure Digital SD card is enabled by default. |

### Table 33. System setup options—Display

| Display          |                                        |
|------------------|----------------------------------------|
| Multi-Display    | This option is enabled by default.     |
| Primary display  | The auto option is enabled by default. |
| Full screen logo | This option is disabled by default.    |

## Table 34. System setup options—Connection

#### Connection

Integrated NIC The option Enabled with PXE is enabled by default.

Wireless Device Enable WLAN and Bluetooth options are enabled by default.

Enable UEFI Network Stack The option Auto Enabled is enabled by default.

**HTTP(s) Boot Feature** The option is enabled by default.

HTTP(s) Boot Mode The Auto Mode option is enabled by default.

### Table 35. System setup options—Power

| Power                         |                                                        |
|-------------------------------|--------------------------------------------------------|
| USB PowerShare                | This option is disabled by default.                    |
| USB Wake Support              | The option is enabled by default.                      |
| AC Behavior                   | The Power Off option is enabled by default.            |
| Active State Power Management | The option Auto is enabled by default.                 |
| Block Sleep                   | The option is disabled by default.                     |
| Deep Sleep Control            | The option Enabled in S4 and S5 is enabled by default. |
| Fan Control Override          | This option is disabled by default.                    |
| Intel Speed Shift Technology  | This option is enabled by default.                     |

### Table 36. System setup options—Security

| Security           |                                    |
|--------------------|------------------------------------|
| TPM 2.0 Security   | The option is enabled by default.  |
| Attestation Enable | This option is enabled by default. |

Table 36. System setup options—Security (continued)

| Security                              |                                                                                      |
|---------------------------------------|--------------------------------------------------------------------------------------|
| Key Storage Enable                    | This option is enabled by default.                                                   |
| SHA-256                               | This option is enabled by default.                                                   |
| Clear                                 | This option is disabled by default.                                                  |
| PBI Bypass for Clear Commands         | This option is disabled by default.                                                  |
| Intel Total Memory Encryption         | The Multi-Key Total Memory Encryption (Up to 16 keys) option is disabled by default. |
| SMM Security Mitigation               | This option is disabled by default.                                                  |
| Absolute                              | This option is enabled by default.                                                   |
| Chassis intrusion                     | This option is disabled by default.                                                  |
| Block Boot Until Cleared              | This option is disabled by default.                                                  |
| Data Wipe on Next Boot                | This option is disabled by default.                                                  |
| UEFI Boot Path Security               | The option Always Except Internal HDD is enabled by default.                         |
| Authenticated BIOS interface          | This option is disabled by default.                                                  |
| Legacy Manageability Interface Access | This option is disabled by default.                                                  |

Table 37. System setup options—Passwords menu

| sswords                           |                                                                                                    |
|-----------------------------------|----------------------------------------------------------------------------------------------------|
| Admin Password                    | Set, change, or delete the administrator password.                                                                   |
| System Password                   | Set, change, or delete the computer password.                                                                        |
| Internal HDD-0 Password           | Set, change, or delete the Internal HDD-0 password.                                                                  |
| M.2 PCIe SSD-0                    | Set, change, or delete the M.2 PCle SSD-0 password.                                                                  |
| Password Configuration            |                                                                                                    |
| Upper Case Letter                 | Reinforces password must have at least one upper case letter.                                                        |
|                                   | By default, the option is disabled.                                                                                  |
| Lower Case Letter                 | Reinforces password must have at least one lower case letter.                                                        |
|                                   | By default, the option is disabled.                                                                                  |
| Digit                             | Reinforces password must have at least one digit.                                                                    |
|                                   | By default, the option is disabled.                                                                                  |
| Special Character                 | Reinforces password must have at least one special character.                                                        |
|                                   | By default, the option is disabled.                                                                                  |
| Minimum Characters                | Set the minimum characters allowed for password.                                                                     |
| Password Bypass                   | When enabled, this always prompts for computer and internal hard drive passwords when powered on from the off state. |
|                                   | By default, the <b>Disabled</b> option is enabled.                                                                   |
| Password Changes                  |                                                                                                    |
| Enable Non-Admin Password Changes | Enable or disable to change computer and hard drive password without the need for admin password.                    |
|                                   | By default, the option is enabled.                                                                                   |

Table 37. System setup options—Passwords menu (continued)

| Passwords                          |                                                                                                    |
|------------------------------------|----------------------------------------------------------------------------------------------------|
| Enable Admin Setup Lockout         | Enables administrators control over how their users can or cannot access BIOS setup.                                 |
|                                    | By default, the option is disabled.                                                                                  |
| Master Password Lockout            |                                                                                                    |
| Enable Master Password Lockout     | When enabled, this will disable the master password support.                                                         |
|                                    | By default, the option is disabled.                                                                                  |
| Allow Non-Admin PSID Revert        |                                                                                                    |
| Enable Allow Non-Admin PSID Revert | Controls access to the Physical Security ID (PSID) revert of NVMe hard-drives from the Dell Security Manager prompt. |
|                                    | By default, the option is disabled.                                                                                  |

Table 38. System setup options—Update, Recovery menu

| Update, Recovery                |                                                                                                    |
|---------------------------------|----------------------------------------------------------------------------------------------------|
| UEFI Capsule Firmware Updates   | Enable or disable BIOS updates through UEFI capsule update packages.                                                                                                    |
|                                 | By default, the option is enabled.                                                                                                    |
| BIOS Recovery from Hard Drive   | Enables the user to recover from certain corrupted BIOS conditions from a recovery file on the user primary hard drive or an external USB key.                                                                                                    |
|                                 | By default, the option is enabled.                                                                                                    |
| BIOS Downgrade                  |                                                                                                    |
| Allow BIOS Downgrade            | Enable or disable the flashing of the computer firmware to previous revision is blocked.                                                                                                    |
|                                 | By default, the option is enabled.                                                                                                    |
| SupportAssist OS Recovery       | Enable or disable the boot flow for SupportAssist OS Recovery tool in the event of certain computer errors.                                                                                                    |
|                                 | By default, the option is enabled.                                                                                                    |
| BIOSConnect                     | Enable or disable cloud Service OS recovery if the main operating system fails to boot with the number of failures equal to or greater than the value specified by the Auto OS Recovery Threshold setup option and local Service OS does not boot or is not installed. |
|                                 | By default, the option is enabled.                                                                                                    |
| Dell Auto OS Recovery Threshold | Controls the automatic boot flow for SupportAssist System Resolution Console and for Dell OS Recovery Tool.                                                                                                    |
|                                 | By default, the threshold value is set to 2.                                                                                                    |

Table 39. System setup options—System Management menu

| System Management |                                                                                                    |
|-------------------|----------------------------------------------------------------------------------------------------|
| Service Tag       | Display the Service Tag of the computer.                                                                          |
| Asset Tag         | Create a computer Asset Tag.                                                                                      |
| Wake on LAN/WLAN  | Enable or disable the computer to power on by special LAN signals when it receives a wakeup signal from the WLAN. |
|                   | By default, the <b>Disabled</b> option is selected.                                                               |

Table 39. System setup options—System Management menu (continued)

| stem Management                       |                                                                                                    |
|---------------------------------------|----------------------------------------------------------------------------------------------------|
| Auto on Time                          | Enable to set the computer to turn on automatically every day or on a preselected date and time. This option can be configured only if the Auto On Time is set to Everyday, Weekdays, or Selected Days. |
|                                       | By default, the option is disabled.                                                                                                    |
| SERR Messages                         | Enable or disable SERR messages.                                                                                                    |
|                                       | By default, the option is enabled.                                                                                                    |
| First Power On Date                   | The Set Ownership Date is disabled by default.                                                                                                    |
| Diagnostics                           | The option OS Agent Requests                                                                                                    |
| Power-on-Self-Test Automatic Recovery | The option is enabled by default.                                                                                                    |

### Table 40. System setup options—Keyboard menu

| Keyboard                           |                                                                          |
|------------------------------------|--------------------------------------------------------------------------|
| Keyboard Errors                    |                                                                          |
| Enable Keyboard Error Detection    | Enable or disable the keyboard error detection.                          |
|                                    | By default, the option is enabled.                                       |
| Numlock LED                        |                                                                          |
| Enable Numlock LED                 | Enable or disable Numlock LED.                                           |
|                                    | By default, the option is enabled.                                       |
| Device Configuration Hotkey Access |                                                                          |
| Device Configuration Hotkey Access | Enable or disable users to access device configuration by using hotkeys. |
|                                    | By default, the option is enabled.                                       |

### Table 41. System setup options—Pre-boot Behavior menu

| Pre-boot Behavior     |                                                                                 |
|-----------------------|---------------------------------------------------------------------------------|
| Warning and Errors    | Enable or disable the action to be done when a warning or error is encountered. |
|                       | By default, the <b>Prompt on Warnings and Errors</b> option is enabled.         |
| Fastboot              | Enable to set the speed of the boot process.                                    |
|                       | By default, the option is enabled.                                              |
| Extend BIOS POST Time | Set the BIOS POST time.                                                         |
|                       | By default, the <b>0 seconds</b> option is enabled.                             |

### Table 42. System setup options—Virtualization menu

| irtualization                               |                                                                                                    |
|---------------------------------------------|----------------------------------------------------------------------------------------------------|
| Intel Virtualization Technology             |                                                                                                    |
| Enable Intel Virtualization Technology (VT) | Specify whether a Virtual Machine Monitor (VMM) can utilize the additional hardware capabilities that are provided by Intel Virtualization Technology.                |
|                                             | By default, the option is enabled.                                                                                                    |
| VT for Direct I/O                           | Specify whether a Virtual Machine Monitor (VMM) can utilize the additional hardware capabilities that are provided by Intel Virtualization Technology for Direct I/O. |
|                                             | By default, the option is enabled.                                                                                                    |

Table 42. System setup options—Virtualization menu (continued)

| Virtualization                                     |                                                                                                    |
|----------------------------------------------------|----------------------------------------------------------------------------------------------------|
| Intel Trusted Execution Technology<br>(TXT)        |                                                                                                    |
| Enable Intel Trusted Execution<br>Technology (TXT) | Specifies whether a measured Virtual Machine Monitor (MVMM) can utilize the additional hardware capabilities that are provided by Intel Trusted Execution Technology. |
|                                                    | By default, the option is disabled.                                                                                                    |
| DMA Protection                                     |                                                                                                    |
| Enable Pre-Boot DMA Support                        | The option is enabled by default.                                                                                                    |
| Enable OS Kernel DMA Support                       | The option is enabled by default.                                                                                                    |

Table 43. System setup options—Performance menu

| erformance                                 |                                                                                                    |
|--------------------------------------------|----------------------------------------------------------------------------------------------------|
| Multi Core Support                         |                                                                                                    |
| Active Cores                               | Enables to change the number of CPU cores available to the operating system                                                                |
|                                            | By default, the <b>All Cores</b> options are enabled.                                                                                      |
| Intel SpeedStep                            |                                                                                                    |
| Enable Intel SpeedStep Technology          | Enables the computer to dynamically adjust processor voltage and core frequency, decreasing average power consumption and heat production. |
|                                            | By default, the option is enabled.                                                                                                    |
| C-States Control                           |                                                                                                    |
| Enable C-State Control                     | Enable or disable additional processor sleep states.                                                                                       |
|                                            | By default, the option is enabled.                                                                                                    |
| Intel Turbo Boost Technology               |                                                                                                    |
| Enable Intel Turbo Boost Technology        | Enable or disable Intel TurboBoost mode of the processor.                                                                                  |
|                                            | By default, the option is enabled.                                                                                                    |
| Intel Hyper-Threading Technology           |                                                                                                    |
| Enable Intel Hyper-Threading Technology    | Enable or disable Hyper-Threading in the processor.                                                                                        |
|                                            | By default, the option is enabled.                                                                                                    |
| PCIe Resizable Base Address Register (BAR) | This option is disabled by default.                                                                                                    |

Table 44. System setup options—System Logs menu

| System Logs          |                                                |
|----------------------|------------------------------------------------|
| BIOS Event Log       |                                                |
| Clear BIOS Event Log | Display BIOS events.                           |
|                      | By default, the <b>Keep</b> option is enabled. |

# **Updating the BIOS**

### **Updating the BIOS in Windows**

#### About this task

CAUTION: If BitLocker is not suspended before updating the BIOS, the next time you reboot the computer it will not recognize the BitLocker key. You will then be prompted to enter the recovery key to progress, and the computer will ask for this on each reboot. If the recovery key is not known this can result in data loss or an unnecessary operating system reinstall. For more information about this subject, search in the Knowledge Base Resource at Dell Support Site.

#### **Steps**

- 1. Go to Dell Support Site.
- 2. Click Product support. In the Search support box, enter the Service Tag of your computer, and then click Search.
  - NOTE: If you do not have the Service Tag, use the SupportAssist feature to automatically identify your computer. You can also use the product ID or manually browse for your computer model.
- 3. Click Drivers & Downloads. Expand Find drivers.
- **4.** Select the operating system installed on your computer.
- 5. In the Category drop-down list, select BIOS.
- 6. Select the latest version of BIOS, and click **Download** to download the BIOS file for your computer.
- 7. After the download is complete, browse the folder where you saved the BIOS update file.
- **8.** Double-click the BIOS update file icon and follow the on-screen instructions. For more information, search in the Knowledge Base Resource at Dell Support Site.

### Updating the BIOS in Linux and Ubuntu

To update the system BIOS on a computer that is installed with Linux or Ubuntu, see the knowledge base article 000131486 at Dell Support Site.

### Updating the BIOS using the USB drive in Windows

#### About this task

CAUTION: If BitLocker is not suspended before updating the BIOS, the next time you reboot the computer it will not recognize the BitLocker key. You will then be prompted to enter the recovery key to progress, and the computer will ask for this on each reboot. If the recovery key is not known this can result in data loss or an unnecessary operating system reinstall. For more information about this subject, search in the Knowledge Base Resource at Dell Support Site.

#### Steps

- 1. Follow the procedure from step 1 to step 6 in Updating the BIOS in Windows to download the latest BIOS setup program file.
- 2. Create a bootable USB drive. For more information, search in the Knowledge Base Resource at Dell Support Site.
- 3. Copy the BIOS setup program file to the bootable USB drive.
- 4. Connect the bootable USB drive to the computer that needs the BIOS update.
- 5. Restart the computer and press F12.
- 6. Select the USB drive from the One Time Boot Menu.
- Type the BIOS setup program filename and press Enter.
   The BIOS Update Utility appears.
- 8. Follow the on-screen instructions to complete the BIOS update.

### Updating the BIOS from the F12 One-Time boot menu

Update your computer BIOS using the BIOS update.exe file that is copied to a FAT32 USB drive and booting from the F12 One-Time boot menu.

#### About this task

CAUTION: If BitLocker is not suspended before updating the BIOS, the next time you reboot the computer it will not recognize the BitLocker key. You will then be prompted to enter the recovery key to progress, and the computer will ask for this on each reboot. If the recovery key is not known this can result in data loss or an unnecessary operating system reinstall. For more information about this subject, search in the Knowledge Base Resource at Dell Support Site.

#### **BIOS Update**

You can run the BIOS update file from Windows using a bootable USB drive or you can also update the BIOS from the F12 One-Time boot menu on the computer.

Most of the Dell computers built after 2012 have this capability, and you can confirm by booting your computer to the F12 One-Time Boot Menu to see if BIOS FLASH UPDATE is listed as a boot option for your computer. If the option is listed, then the BIOS supports this BIOS update option.

i NOTE: Only computers with the BIOS Flash Update option in the F12 One-Time boot menu can use this function.

#### Updating from the One-Time boot menu

To update your BIOS from the F12 One-Time boot menu, you need the following:

- USB drive formatted to the FAT32 file system (key does not have to be bootable)
- BIOS executable file that you downloaded from the Dell Support website and copied to the root of the USB drive
- AC power adapter that is connected to the computer
- Functional computer battery to flash the BIOS

Perform the following steps to perform the BIOS update flash process from the F12 menu:

CAUTION: Do not turn off the computer during the BIOS update process. The computer may not boot if you turn off your computer.

#### Steps

- 1. From a turn off state, insert the USB drive where you copied the flash into a USB port of the computer.
- 2. Turn on the computer and press F12 to access the One-Time Boot Menu, select BIOS Update using the mouse or arrow keys then press Enter.

The flash BIOS menu is displayed.

- 3. Click Flash from file.
- **4.** Select an external USB device.
- 5. Select the file and double-click the flash target file, and then click **Submit**.
- 6. Click **Update BIOS**. The computer restarts to flash the BIOS.
- 7. The computer will restart after the BIOS update is completed.

# System and setup password

#### Table 45. System and setup password

| Password type   | Description                                                                                    |
|-----------------|------------------------------------------------------------------------------------------------|
| System password | Password that you must enter to log in to your system.                                         |
|                 | Password that you must enter to access and make changes to the BIOS settings of your computer. |

You can create a system password and a setup password to secure your computer.

CAUTION: The password features provide a basic level of security for the data on your computer.

CAUTION: Anyone can access the data that is stored on your computer, when not locked and left unattended.

i NOTE: System and setup password feature is disabled.

### Assigning a System Setup password

#### **Prerequisites**

You can assign a new System or Admin Password only when the status is in Not Set.

#### About this task

To enter BIOS System Setup, press F2 immediately after a power-on or reboot.

#### Steps

- In the System BIOS or System Setup screen, select Security and press Enter. The Security screen is visible.
- 2. Select System/Admin Password and create a password in the Enter the new password field.

Use the following guidelines to assign the system password:

- A password can have up to 32 characters.
- At least one special character: "(! " # \$ % & ' \* + , . / :; < = > ? @ [ \ ] ^ \_ ` { | } )"
- Numbers 0 to 9.
- Upper case letters from A to Z.
- Lower case letters from a to z.
- 3. Type the system password that you entered earlier in the Confirm new password field and click OK.
- 4. Press Esc and save the changes as prompted by the message.
- **5.** Press Y to save the changes. The computer restarts.

### Deleting or changing an existing system setup password

#### **Prerequisites**

Ensure that the **Password Status** is Unlocked (in the System Setup) before attempting to delete or change the existing System and/or Setup password. You cannot delete or change an existing System or Setup password, if the **Password Status** is Locked.

#### About this task

To enter the System Setup, press F2 immediately after a power-on or reboot.

#### **Steps**

- 1. In the **System BIOS** or **System Setup** screen, select **System Security** and press Enter. The **System Security** screen is displayed.
- 2. In the System Security screen, verify that the Password Status is Unlocked.
- 3. Select System Password, update, or delete the existing system password, and press Enter or Tab.
- 4. Select Setup Password, update, or delete the existing setup password, and press Enter or Tab.
  - NOTE: If you change the System and/or Setup password, reenter the new password when prompted. If you delete the System and/or Setup password, confirm the deletion when prompted.
- 5. Press Esc. A message prompts you to save the changes.
- **6.** Press Y to save the changes and exit from System Setup. The computer restarts.

# Clearing BIOS (System Setup) and System passwords

#### About this task

To clear the computer or BIOS passwords, contact Dell technical support as described at Contact Support at Dell Support Site.

NOTE: For information about how to reset Windows or application passwords, see the documentation accompanying Windows or your application.

# **Troubleshooting**

# Dell SupportAssist Pre-boot System Performance Check diagnostics

#### About this task

SupportAssist diagnostics (also known as system diagnostics) performs a complete check of your hardware. The Dell SupportAssist Pre-boot System Performance Check diagnostics is embedded with the BIOS and launched by the BIOS internally. The embedded system diagnostics provides options for particular devices or device groups allowing you to:

- Run tests automatically or in an interactive mode.
- Repeat the tests.
- Display or save test results.
- Run thorough tests to introduce additional test options to provide extra information about one or more failed devices.
- View status messages that inform you the tests are completed successfully.
- View error messages that inform you of problems encountered during testing.
- NOTE: Some tests for specific devices require user interaction. Always ensure that you are present at the computer terminal when the diagnostic tests are performed.

For more information, see the knowledge base article 000180971.

### Running the SupportAssist Pre-Boot System Performance Check

#### Steps

- 1. Turn on your computer.
- 2. As the computer boots, press the F12 key as the Dell logo appears.
- **3.** On the boot menu screen, select the **Diagnostics** option.
- **4.** Click the arrow at the bottom left corner. Diagnostics front page is displayed.
- **5.** Click the arrow in the lower-right corner to go to the page listing. The items that are detected are listed.
- 6. To run a diagnostic test on a specific device, press Esc and click Yes to stop the diagnostic test.
- 7. Select the device from the left pane and click Run Tests.
- 8. If there are any issues, error codes are displayed.

  Note the error code and validation number and contact Dell.

## Power-Supply Unit Built-in Self-Test

Built-in Self-Test (BIST) helps determine if the power-supply unit is working. To run self-test diagnostics on the power-supply unit of a desktop or all-in-one computer, search in the Knowledge Base Resource at Dell Support Site.

# **System-diagnostic lights**

Table 46. Diagnostic LED behavior

| Blinking pattern |       |                                                      |
|------------------|-------|------------------------------------------------------|
| Amber            | White | Problem description                                  |
| 1                | 1     | TPM Detection Failure                                |
| 1                | 2     | Unrecoverable SPI Flash Failure                      |
| 1                | 5     | EC unable to program i-Fuse                          |
| 1                | 6     | Generic catch-all for ungraceful EC code flow errors |
| 1                | 7     | Non-RPMC Flash on Boot Guard fused system            |
| 2                | 1     | CPU failure                                          |
| 2                | 2     | Motherboard, covers BIOS                             |
|                  |       | corruption or ROM error                              |
| 2                | 3     | No Memory/RAM detected                               |
| 2                | 4     | Memory/RAM failure                                   |
| 2                | 5     | Invalid memory installed                             |
| 2                | 6     | Motherboard/Chipset Error                            |
| 2                | 7     | LCD failure - SBIOS message                          |
| 2                | 8     | Motherboard - EC detection of LCD power rail failure |
| 3                | 1     | CMOS battery failure                                 |
| 3                | 2     | PCI of Video card/chip failure                       |
| 3                | 3     | Recovery Image not found                             |
| 3                | 4     | Recovery image found but not valid                   |
| 3                | 5     | EC ran into power sequencing failure                 |
| 3                | 6     | Flash corruption detected by SBIOS                   |
| 3                | 7     | Timeout waiting on ME to reply to HECI message       |
| 4                | 1     | Memory DIMM power rail failure                       |
| 4                | 2     | CPU Power Cable Connection Issue                     |

# Recovering the operating system

When your computer is unable to boot to the operating system even after repeated attempts, it automatically starts Dell SupportAssist OS Recovery.

Dell SupportAssist OS Recovery is a stand-alone tool that is preinstalled in all Dell computers that are installed with the Windows operating system. It consists of tools to diagnose and troubleshoot issues that may occur before your computer boots to the operating system. It enables you to diagnose hardware issues, repair your computer, back up your files, or restore your computer to its factory state.

You can also download it from the Dell Support website to troubleshoot and fix your computer when it fails to boot into their primary operating system due to software or hardware failures.

For more information about the Dell SupportAssist OS Recovery, see *Dell SupportAssist OS Recovery User's Guide* at Serviceability Tools at the Dell Support Site. Click **SupportAssist** and then, click **SupportAssist OS Recovery**.

### Real Time Clock—RTC reset

The Real Time Clock (RTC) reset function allows you or the service technician to recover the recently launched model Dell Latitude and Precision systems from **No POST/No Boot/No Power** situations. You can initiate the RTC reset on the system from a power-off state only if it is connected to AC power. Press and hold the power button for 25 seconds. The system RTC reset occurs after you release the power button.

NOTE: If AC power is disconnected from the system during the process or the power button is held longer than 40 seconds, the RTC reset process gets aborted.

The RTC reset will reset the BIOS to Defaults, un-provision Intel vPro and reset the system date and time. The following items are unaffected by the RTC reset:

- Service Tag
- Asset Tag
- Ownership Tag
- Admin Password
- System Password
- HDD Password
- Key Databases
- System Logs

NOTE: The IT administrator's vPro account and password on the system will be un-provisioned. The system needs to go through the setup and configuration process again to reconnect it to the vPro server.

The below items may or may not reset based on your custom BIOS setting selections:

- Boot List
- Enable Legacy Option ROMs
- Secure Boot Enable
- Allow BIOS Downgrade

### Backup media and recovery options

It is recommended to create a recovery drive to troubleshoot and fix problems that may occur with Windows. Dell proposes multiple options for recovering the Windows operating system on your Dell computer. For more information, see Dell Windows Backup Media and Recovery Options.

# Wi-Fi power cycle

#### About this task

If your computer is unable to access the Internet due to Wi-Fi connectivity issues a Wi-Fi power cycle procedure may be performed. The following procedure provides the instructions on how to conduct a Wi-Fi power cycle:

(i) NOTE: Some Internet Service Providers (ISPs) provide a modem or router combo device.

#### **Steps**

- 1. Turn off your computer.
- 2. Turn off the modem.
- 3. Turn off the wireless router.
- 4. Wait for 30 seconds.
- 5. Turn on the wireless router.
- 6. Turn on the modem.
- 7. Turn on your computer.

# Getting help and contacting Dell

# Self-help resources

You can get information and help on Dell products and services using these self-help resources:

Table 47. Self-help resources

| Self-help resources                                                                                                    | Resource location                                                                                                    |  |
|----------------------------------------------------------------------------------------------------|----------------------------------------------------------------------------------------------------|--|
| Information about Dell products and services                                                                                         | Dell Site                                                                                                    |  |
| Tips                                                                                                    | *                                                                                                    |  |
| Contact Support                                                                                                    | In Windows search, type Contact Support, and press Enter.                                                                                                    |  |
| Online help for operating system                                                                                                    | Windows Support Site                                                                                                    |  |
|                                                                                                    | Linux Support Site                                                                                                    |  |
| Access top solutions, diagnostics, drivers and downloads, and learn more about your computer through videos, manuals, and documents. | Your Dell computer is uniquely identified using a Service Tag or Express Service Code. To view relevant support resources for your Dell computer, enter the Service Tag or Express Service Code at Dell Support Site.                                                                                              |  |
|                                                                                                    | For more information about how to find the Service Tag for your computer, see Locate the Service Tag on your computer.                                                                                                    |  |
| Dell knowledge base articles                                                                                                    | <ol> <li>Go to Dell Support Site.</li> <li>On the menu bar at the top of the Support page, select Support &gt; Support Library.</li> <li>In the Search field on the Support Library page, type the keyword, topic, or model number, and then click or tap the search icon to view the related articles.</li> </ol> |  |

# Contacting Dell

To contact Dell for sales, technical support, or customer service issues, see Dell Support Site.

- i NOTE: Availability of the services may vary depending on the country or region, and product.
- NOTE: If you do not have an active Internet connection, you can find contact information about your purchase invoice, packing slip, bill, or Dell product catalog.